# **Production Planning and Execution (PP)**

This case study explains an integrated production planning and execution process in detail and thus fosters a thorough understanding of each process step and underlying SAP functionality.

#### **Product**

ī

S/4HANA 1809 Global Bike

GUI 7.50

#### **Level**

Undergraduate **Graduate** Beginner

#### **Focus**

Production Planning and Execution

#### **Authors**

Bret Wagner Stefan Weidner

**Version** 3.3

#### **Last Update** May 2019

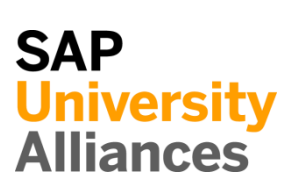

#### **MOTIVATION**

The data entry requirements in the production planning exercises (PP 1 through PP 6) were minimized because much of the data already existed in the SAP system. This stored data, known as master data, simplifies the processing of business transactions. Examples for this were material master data, bills of materials, and routings.

In this case study, we will create consumption values for a finished product to plan and process a complete manufacturing cycle.

#### **PREREQUISITES**

Before you use this case study, you should be familiar with navigation in the SAP system.

In order to successfully work through this case study, it is not necessary to have finished the PP exercises (PP 1 through PP 6). However, it is recommended.

#### **NOTES**

This case study uses the Global Bike data set, which has exclusively been created for SAP UA global curricula.

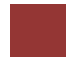

<span id="page-1-0"></span>Process Overview

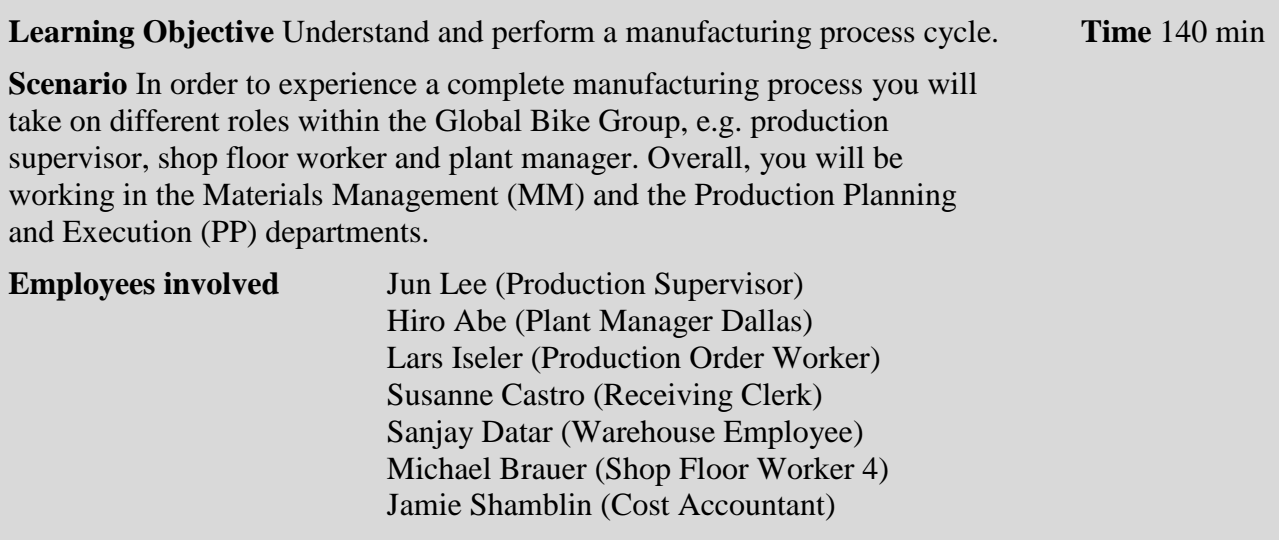

Before you can start forecasting demand for your touring bike product group, changes in the material master record of the bikes needs to be maintained.

Afterwards you will create a 12-month sales and operations plan (SOP) for your product group, receive the production relevant goods from the warehouse storage location and issue them to the production order.

To conclude the process, the production is confirmed as complete, the finished goods are received into the warehouse and costs assigned to the production order are analyzed.

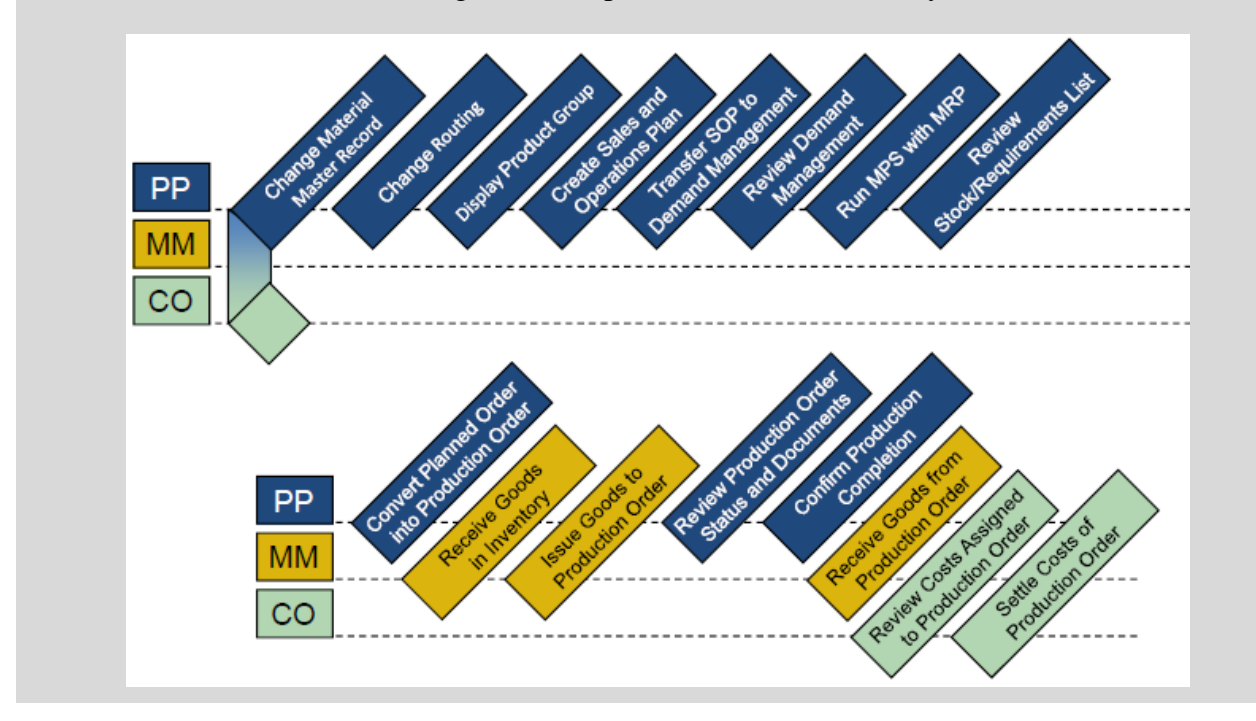

## **Table of Contents**

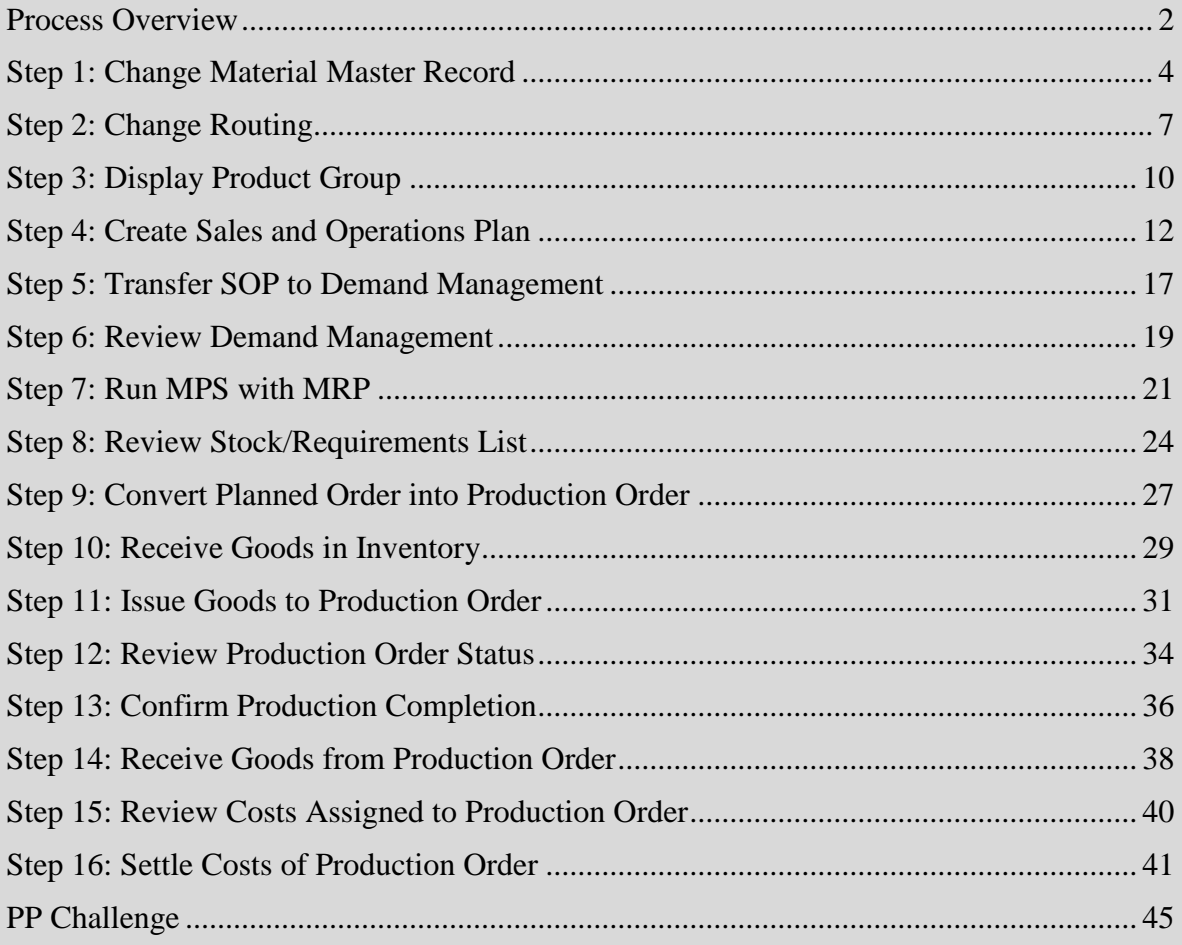

# <span id="page-3-0"></span>Step 1: Change Material Master Record

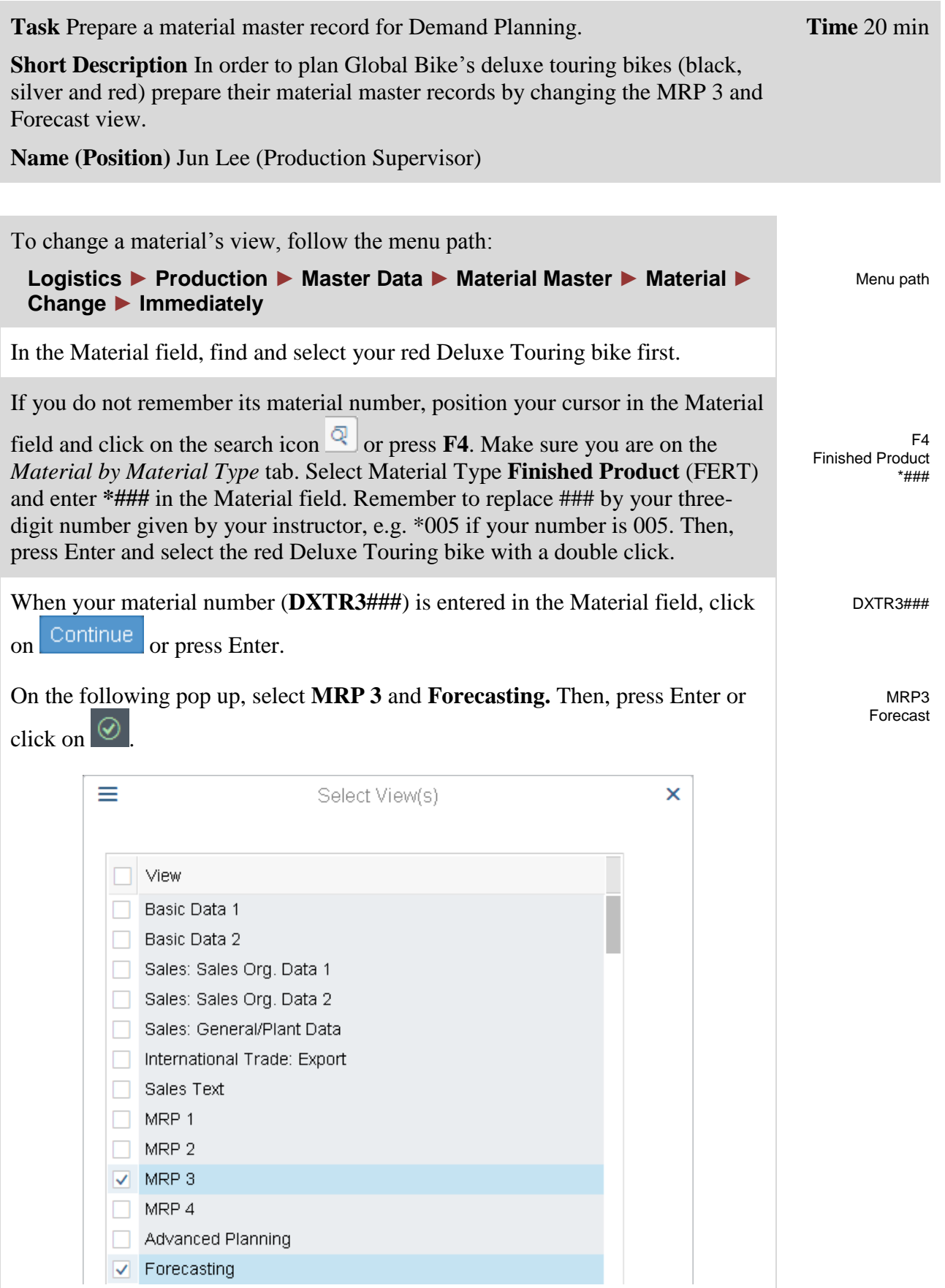

#### CASE STUDY

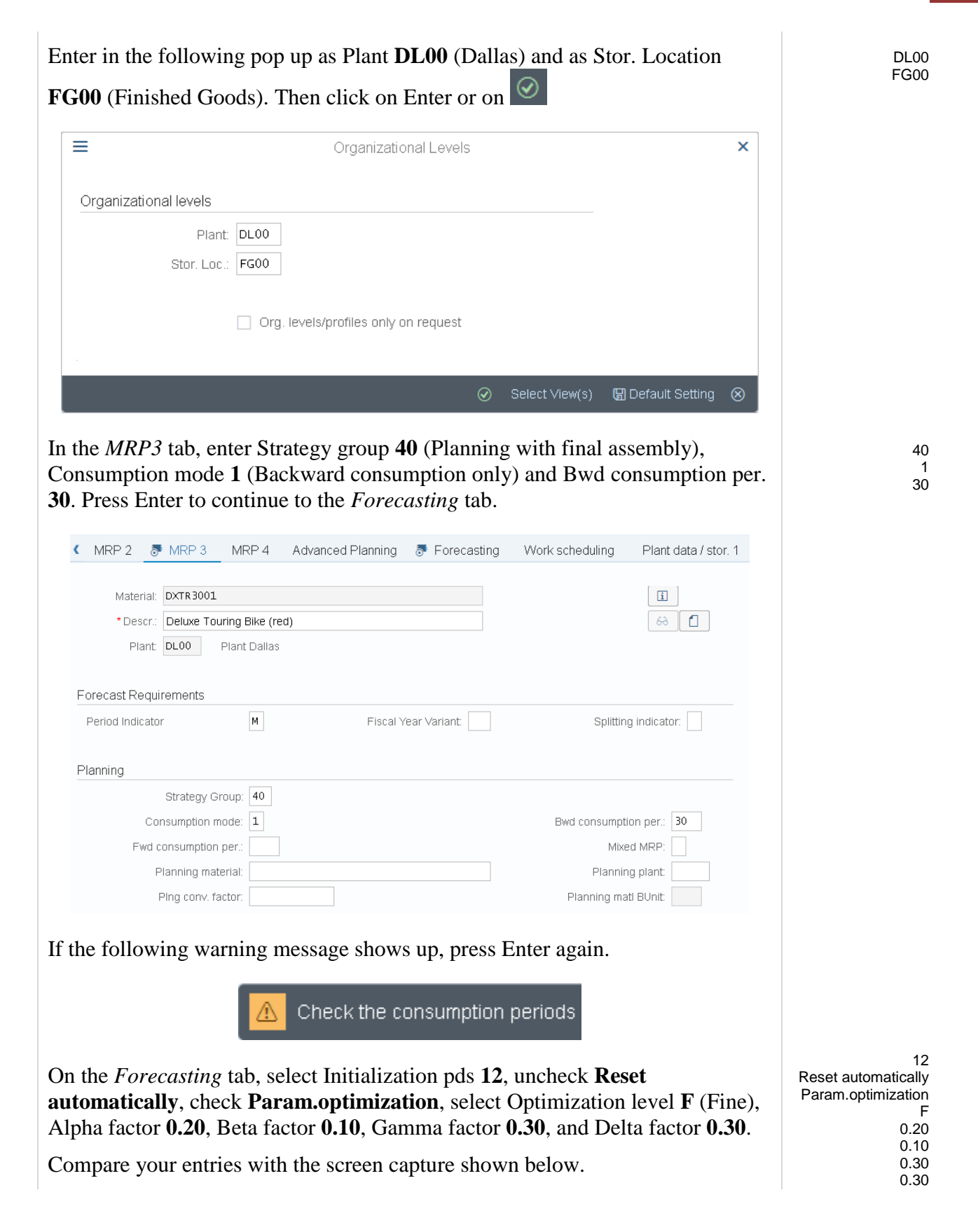

### CASE STUDY

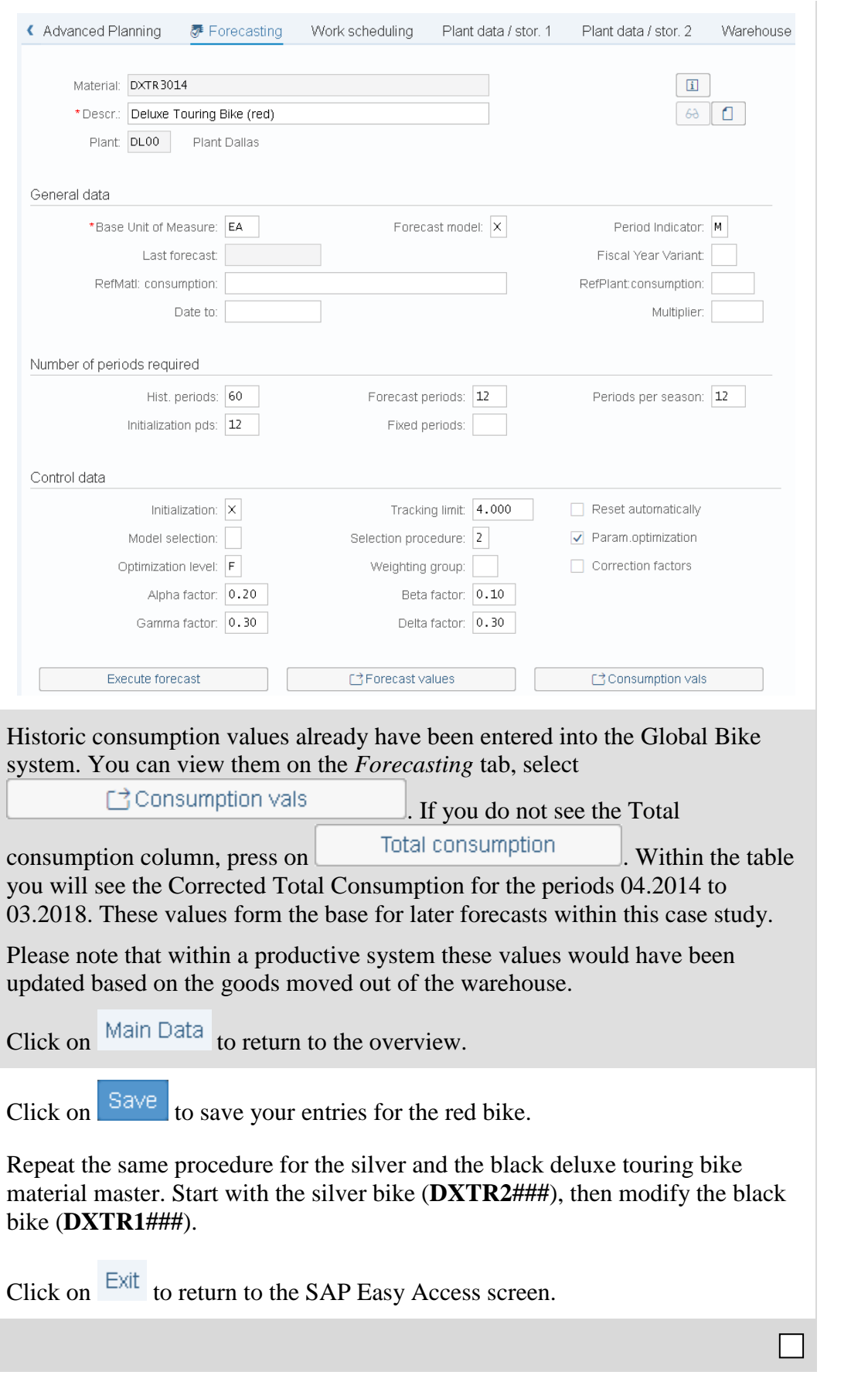

DXTR2### DXTR1###

## <span id="page-6-0"></span>Step 2: Change Routing

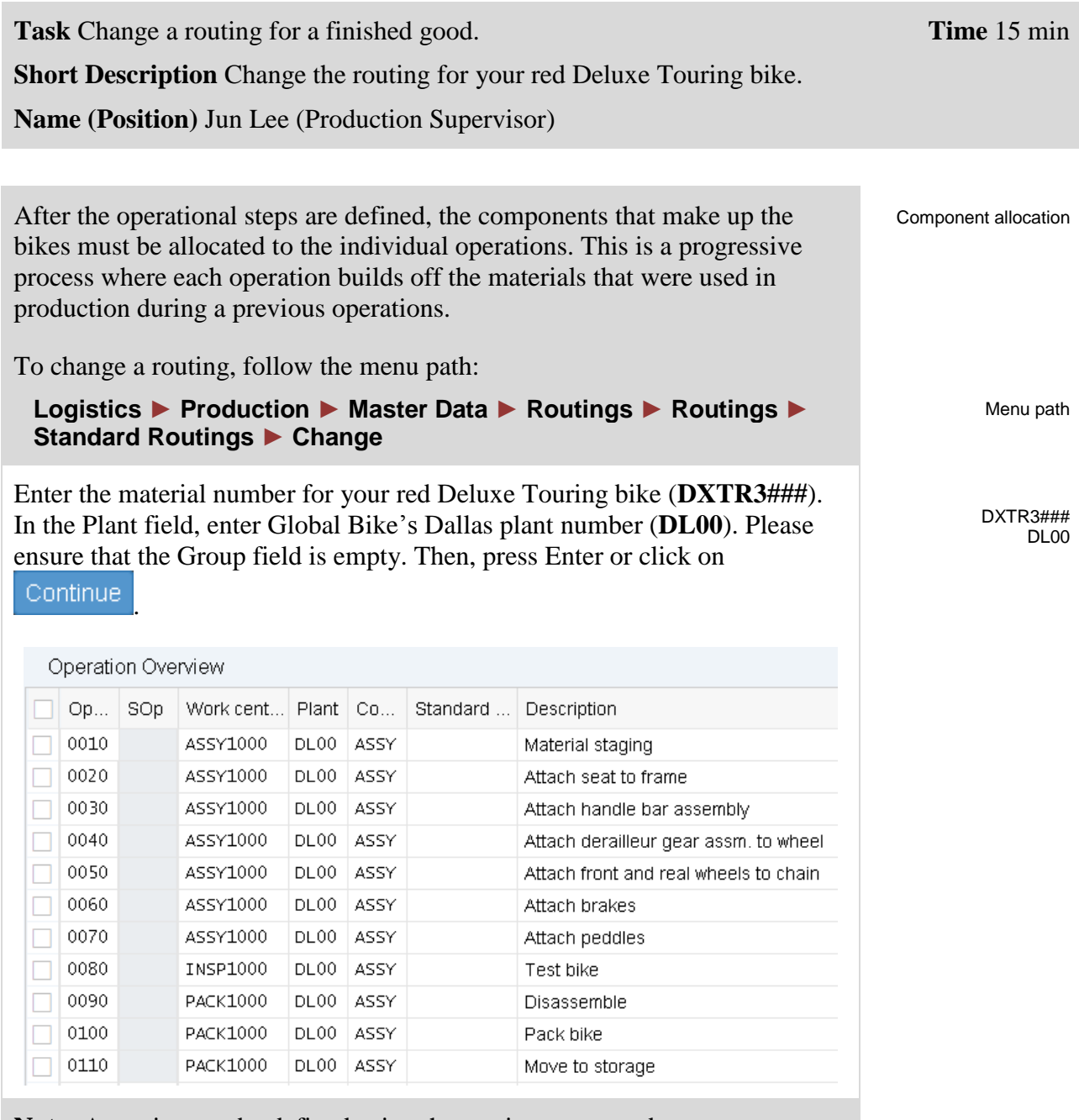

**Note:** A routing can be defined using the routing group and group counter. Moreover, the routing contains reference to the material whose production it describes, and, in addition to the standard sequence, can contain parallel or alternative sequences. Alongside the standard values, the routing also contains the time elements that are relevant for scheduling operations. Each operation in the routing may contain its own base quantity, to which these time elements may refer.

Choose <sup>Allocation</sup> and select the materials **TRFR3###** as well as **TRSK1###.** Afterwards, choose New Assignment

TRFR3### TRSK1###

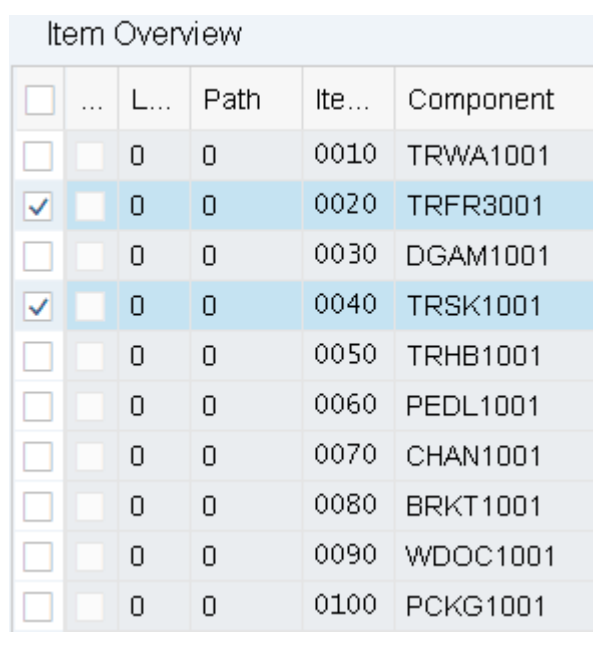

In the following pop up, click Oper /act. list Choose operation **0020** and press Enter. Back on the Material Component Overview screen, you see that now both components have been assigned to operation 0020.

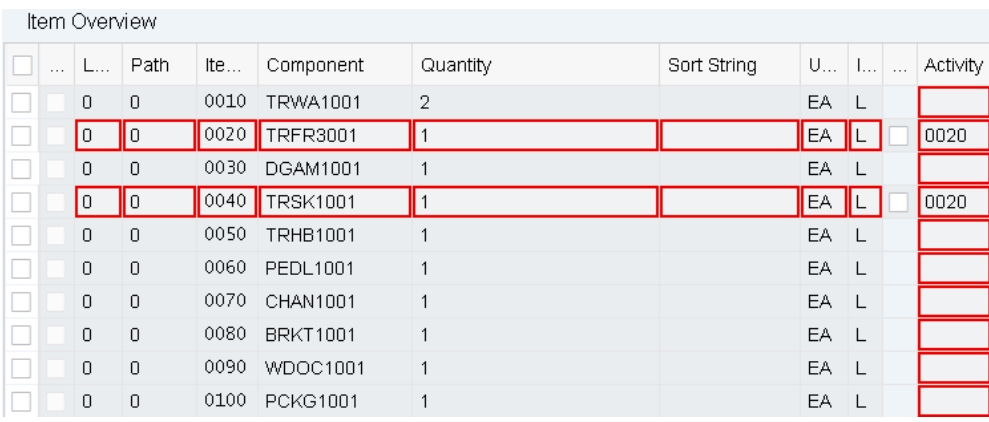

Repeat the same process for the other components and assign them to operations as shown below.

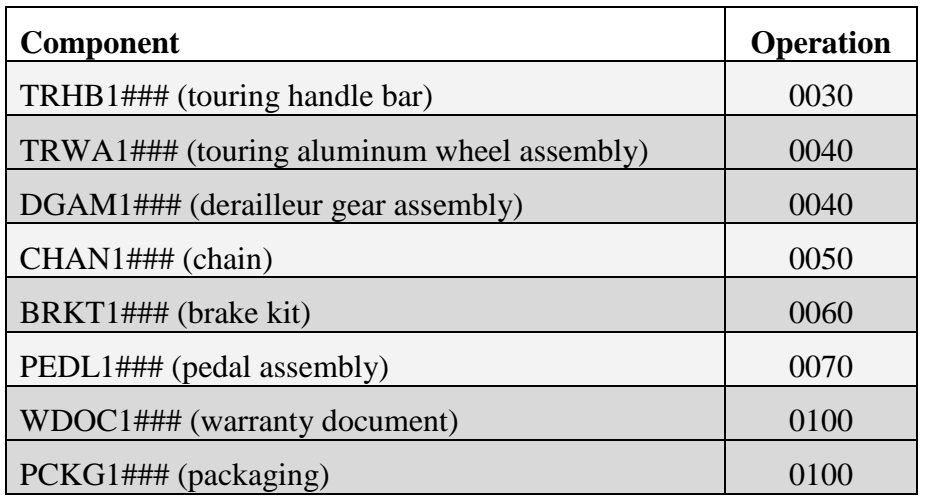

TRHB1### TRWA1### DGAM1### CHAN1###

BRKT1### PEDL1### WDOC1###

PCKG1###

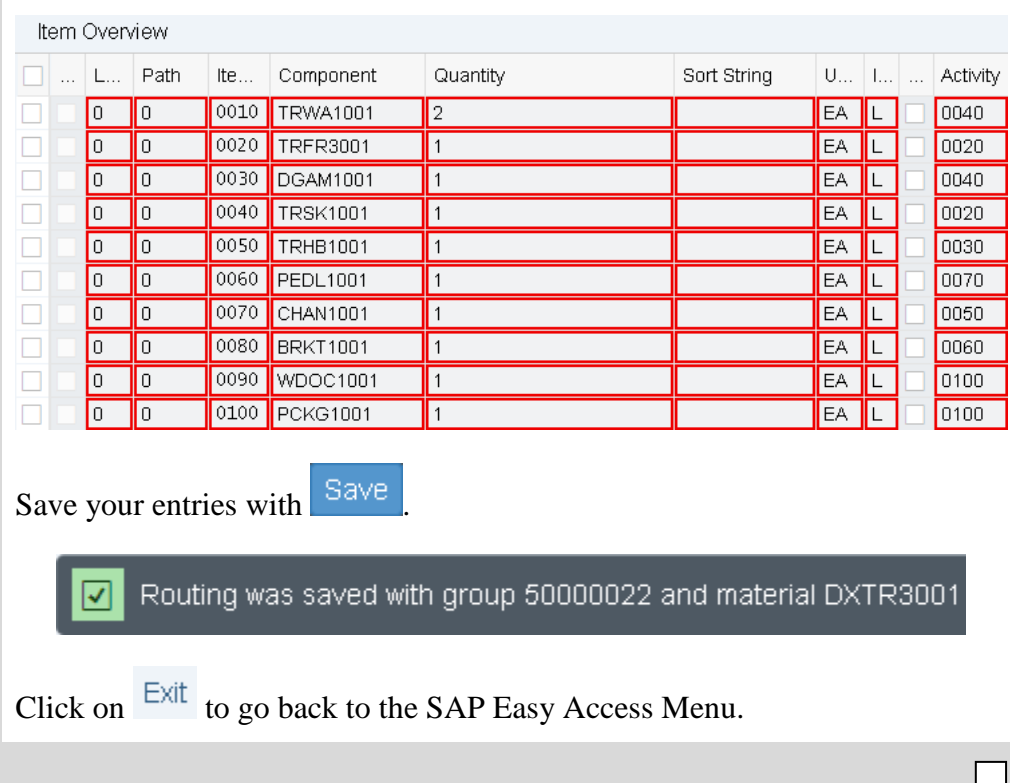

<span id="page-9-0"></span>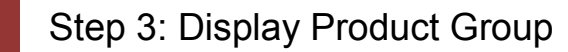

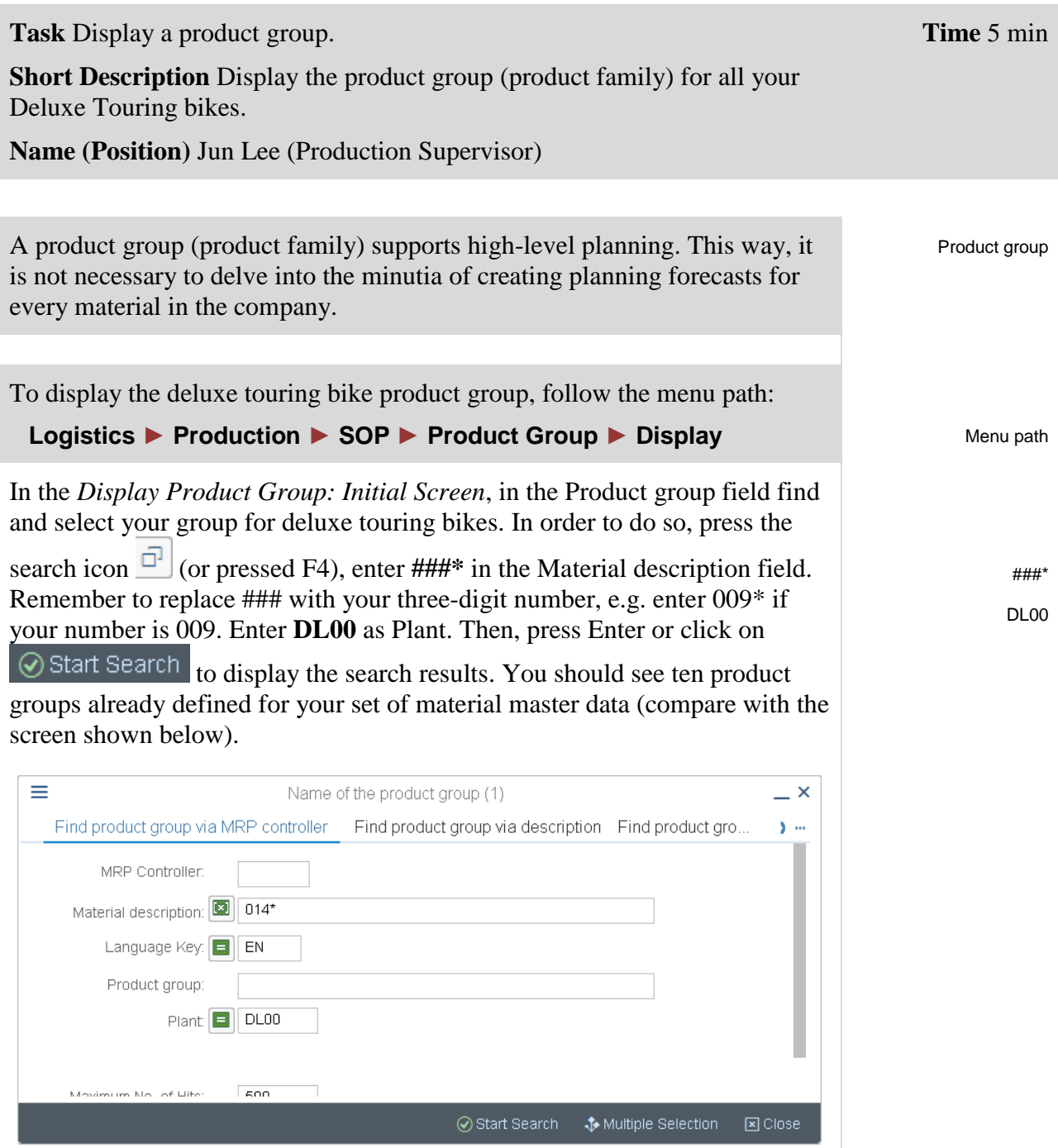

Double-click on the line for deluxe touring bicycles to select the group.

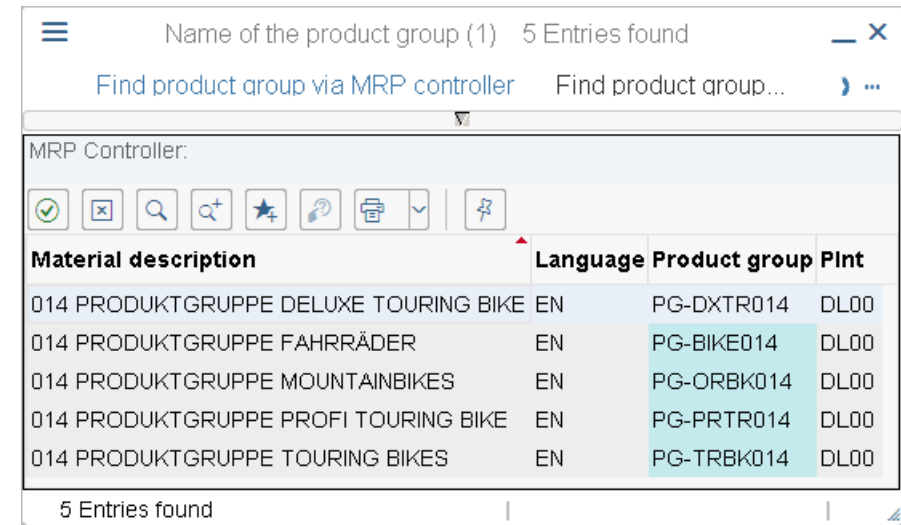

Now that the correct product group (**PG-DXTR###**) is filled in, make sure Plant **DL00** is selected as well. Then, press Enter to display the product group details.

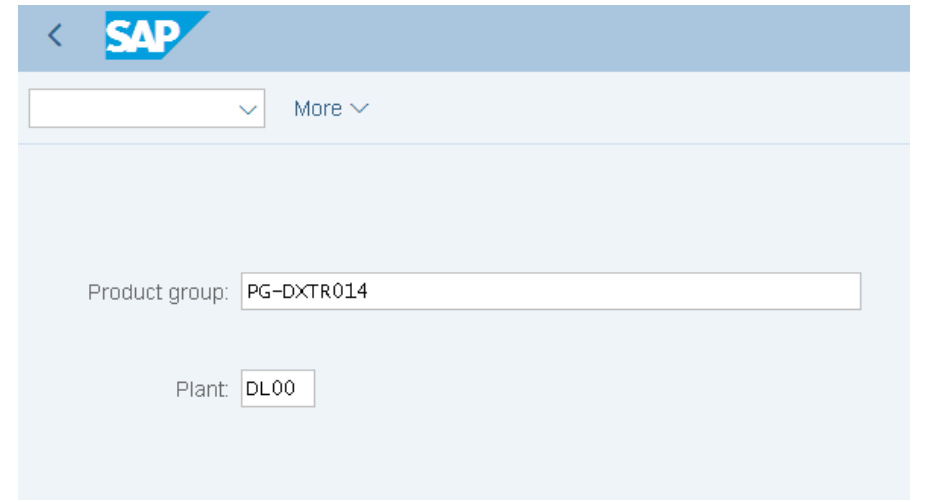

On this screen you can see that this product group defines proportions for three different bikes: the black, silver and red deluxe touring bike. For the black bike a share of 40% will be considered and 30% for the silver and the red bikes each.

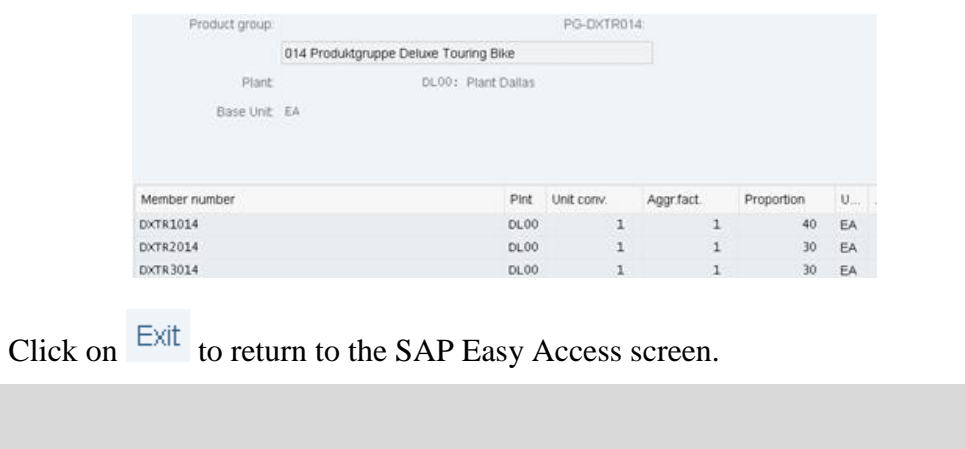

PG-DXTR### DL00

# <span id="page-11-0"></span>Step 4: Create Sales and Operations Plan

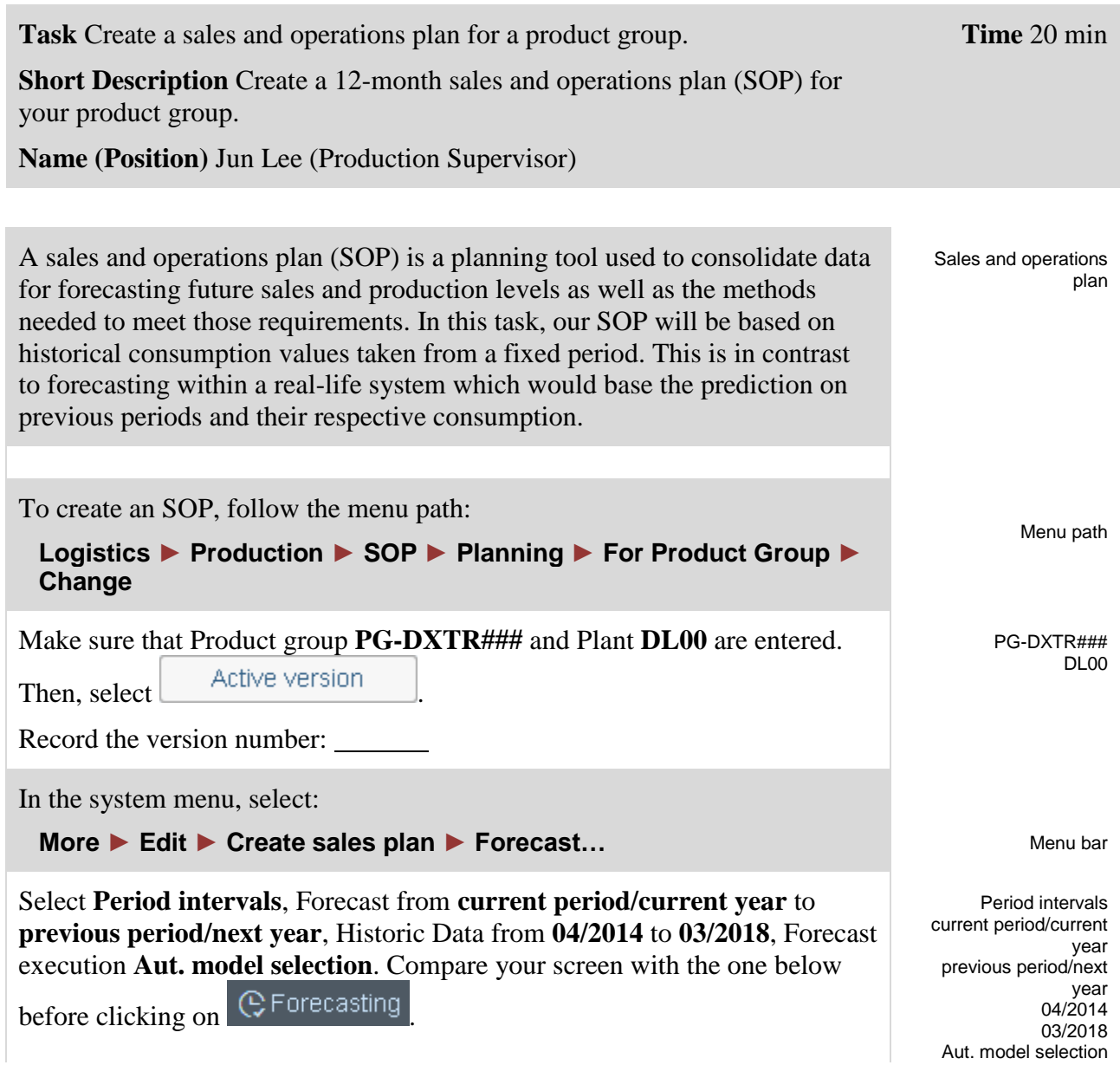

Aut. model selection

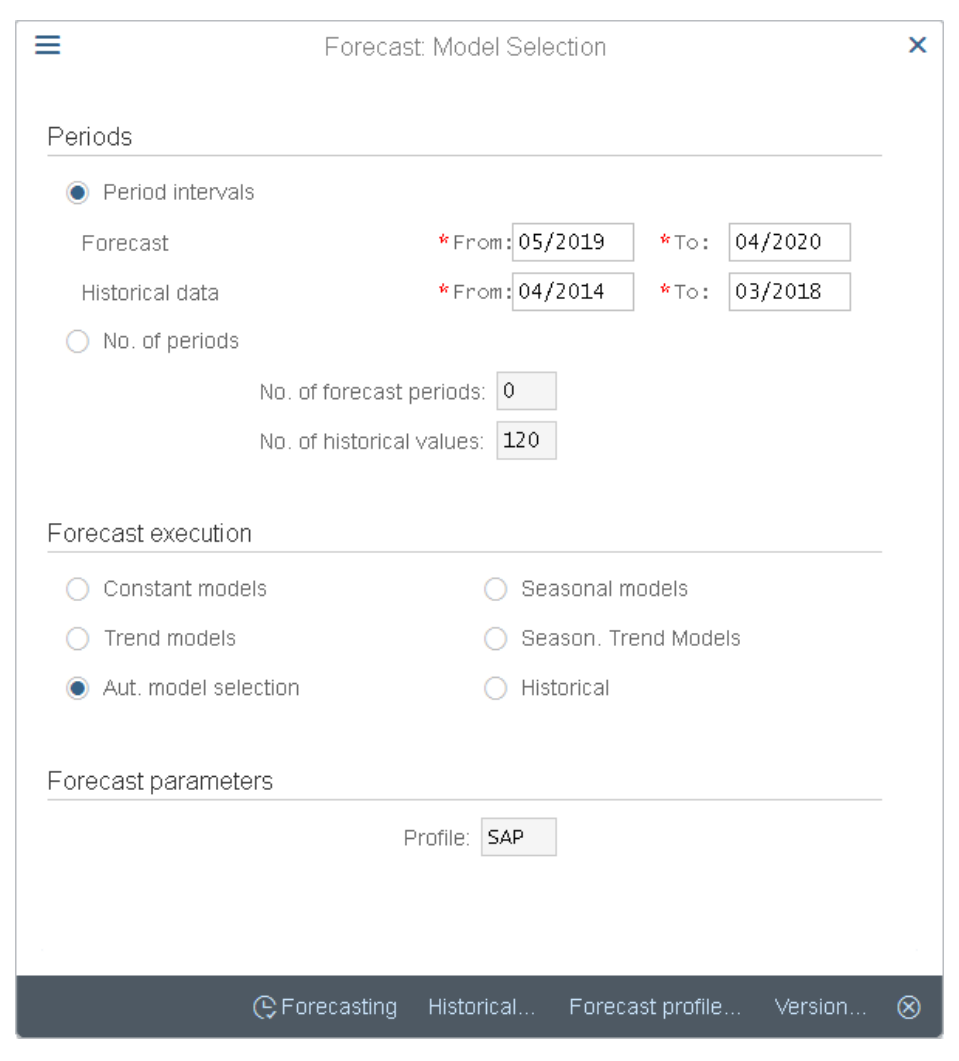

If needed, press Enter and continue through warning messages.

In the next pop up you will see, that the system selected *Trend and season*. Click on Forecasting

You can see that the system tested and found Seasonal and Trend tendencies in the past consumption data and has applied a Seasonal Trend Model.

Click on  $\circledcirc$  (Copy and Save). The sales forecast is copied into your Sales and Operations Plan.

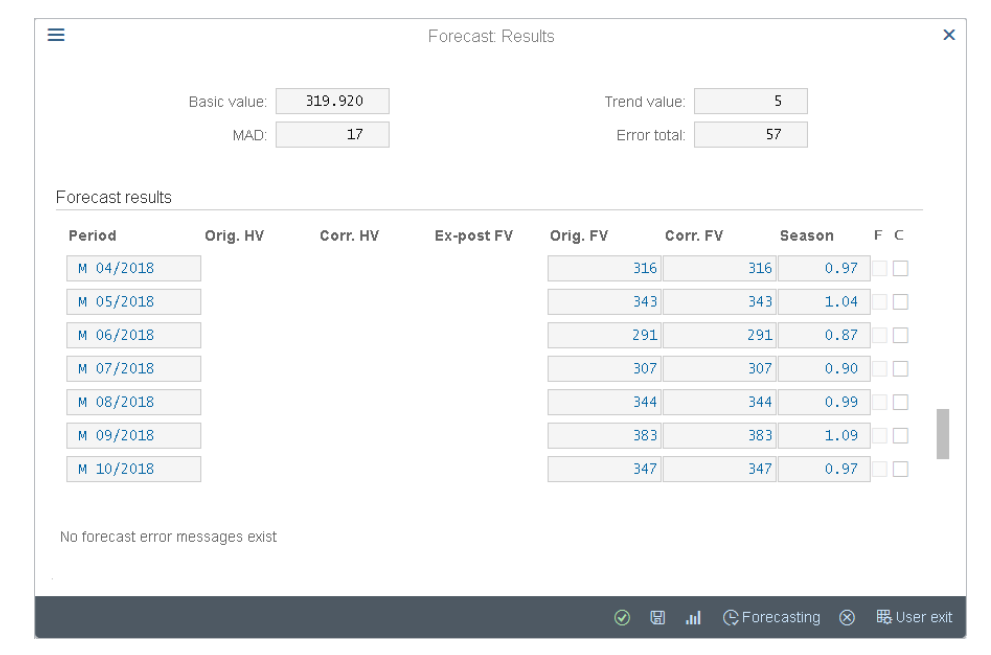

#### As Target day's supply enter **5** for each forecasted period. 5

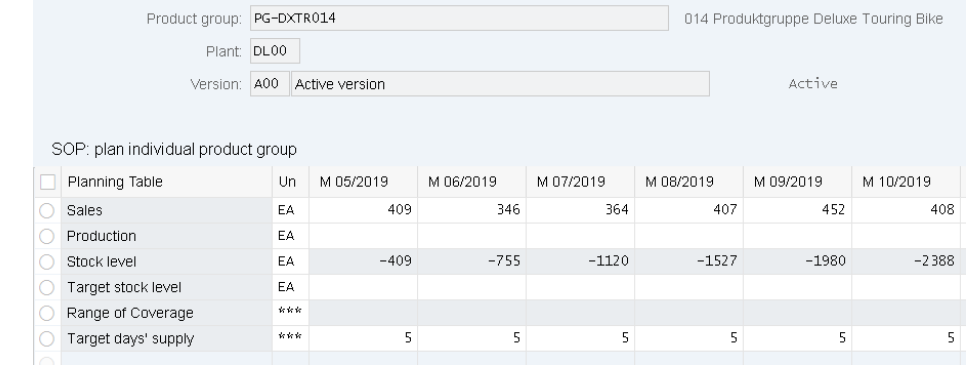

In a production plan, you plan the quantities you need to produce in order to meet your sales plan. The system then calculates stock levels and days' supply for each period on the basis of the sales and production quantities and any target data. There are several different planning strategies available which differ in the production values and the stock levels proposed.

As the SOP is high-level planning, discrete production values are not necessary. The SAP system calculates discrete numbers once the SOP is transferred to the Demand Management.

In the menu bar, select:

#### **More ► Edit ► Create product plan ► Synchronous to sales**

Note the change in the Production and in the Stock level lines. The production plan is created to match the sales forecast.

Menu bar

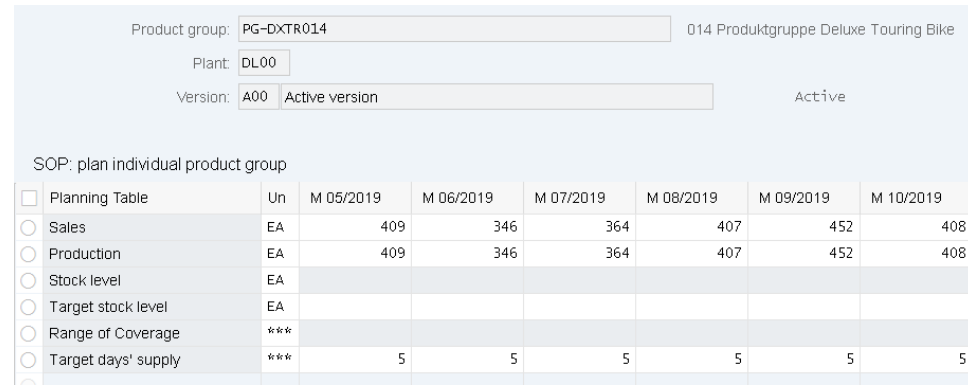

In the menu bar, select

#### **More ► Edit ► Create product plan ► Target day's supply**

Note the impact on the production plan and stock levels. Production levels are generated to match the sales plus produce enough to put into stock to meet the target days of supply specifications.

Review the Planning Table (your numbers may be different).

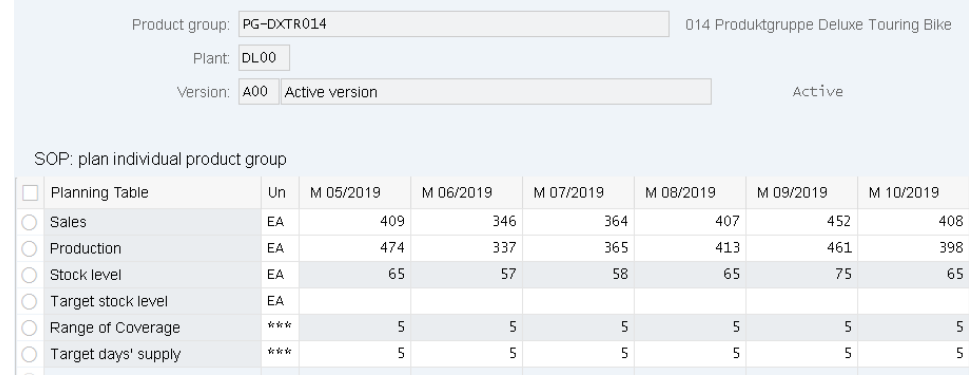

Click on <sup>Characteristic</sup> to review a graphic representation of your planning table.

**Note:** Although the screen displays integer production values, the SAP system calculates with decimal accuracy. You can display the decimal places by highlighting a row and pressing F8 and enter the number of decimal places required. Then (re)create the production plan.

Menu bar

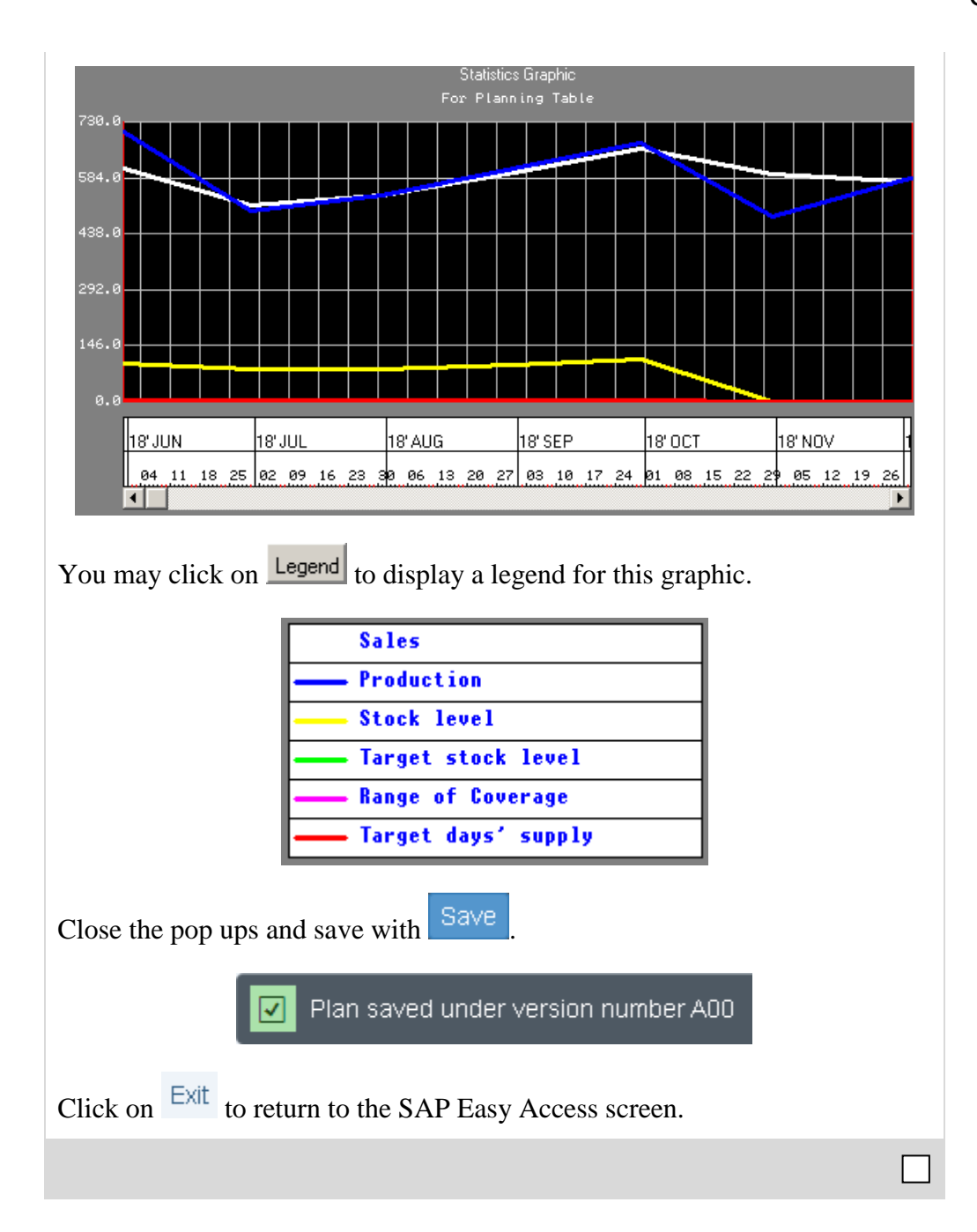

# <span id="page-16-0"></span>Step 5: Transfer SOP to Demand Management

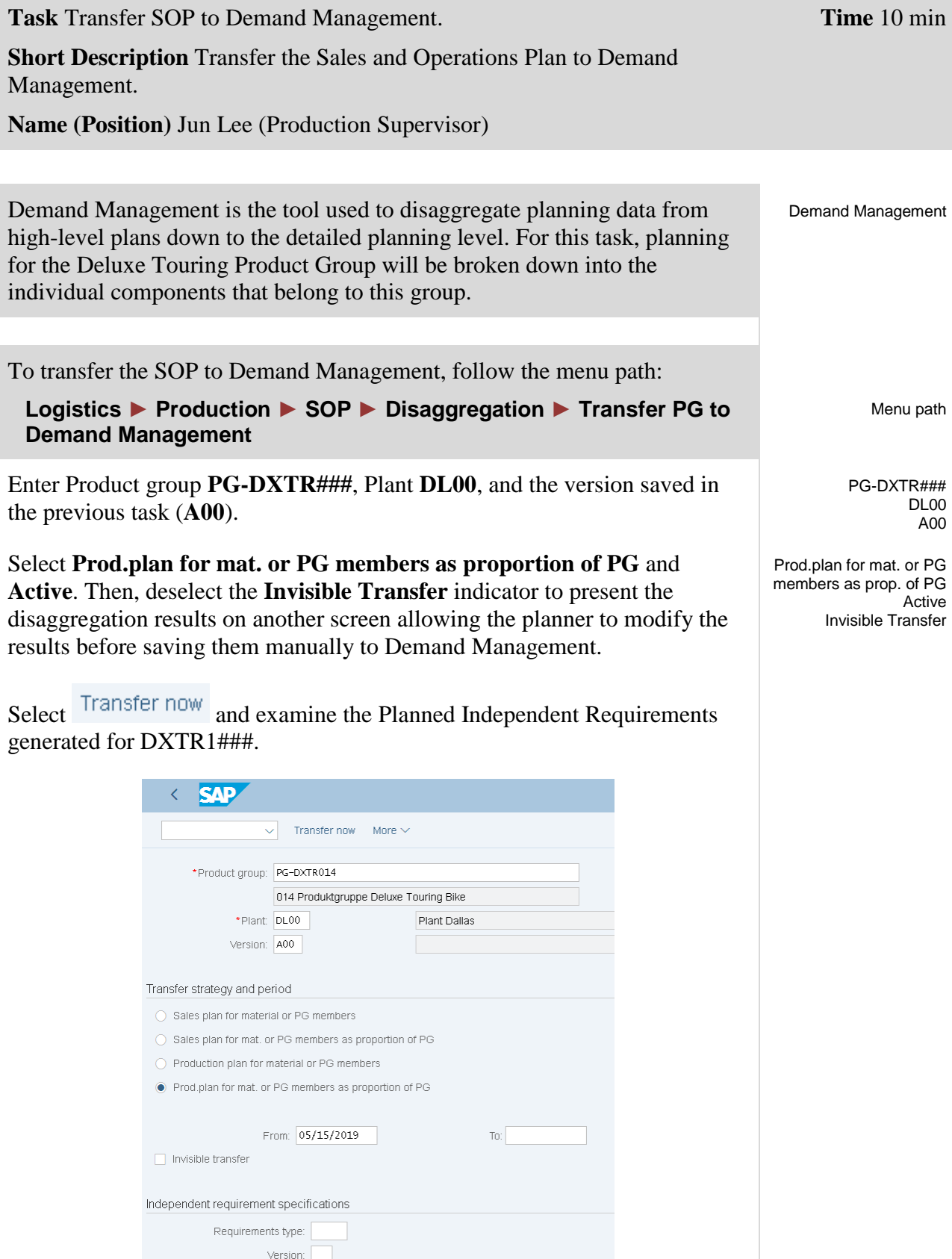

 $\overline{\vee}$  Active

### CASE STUDY

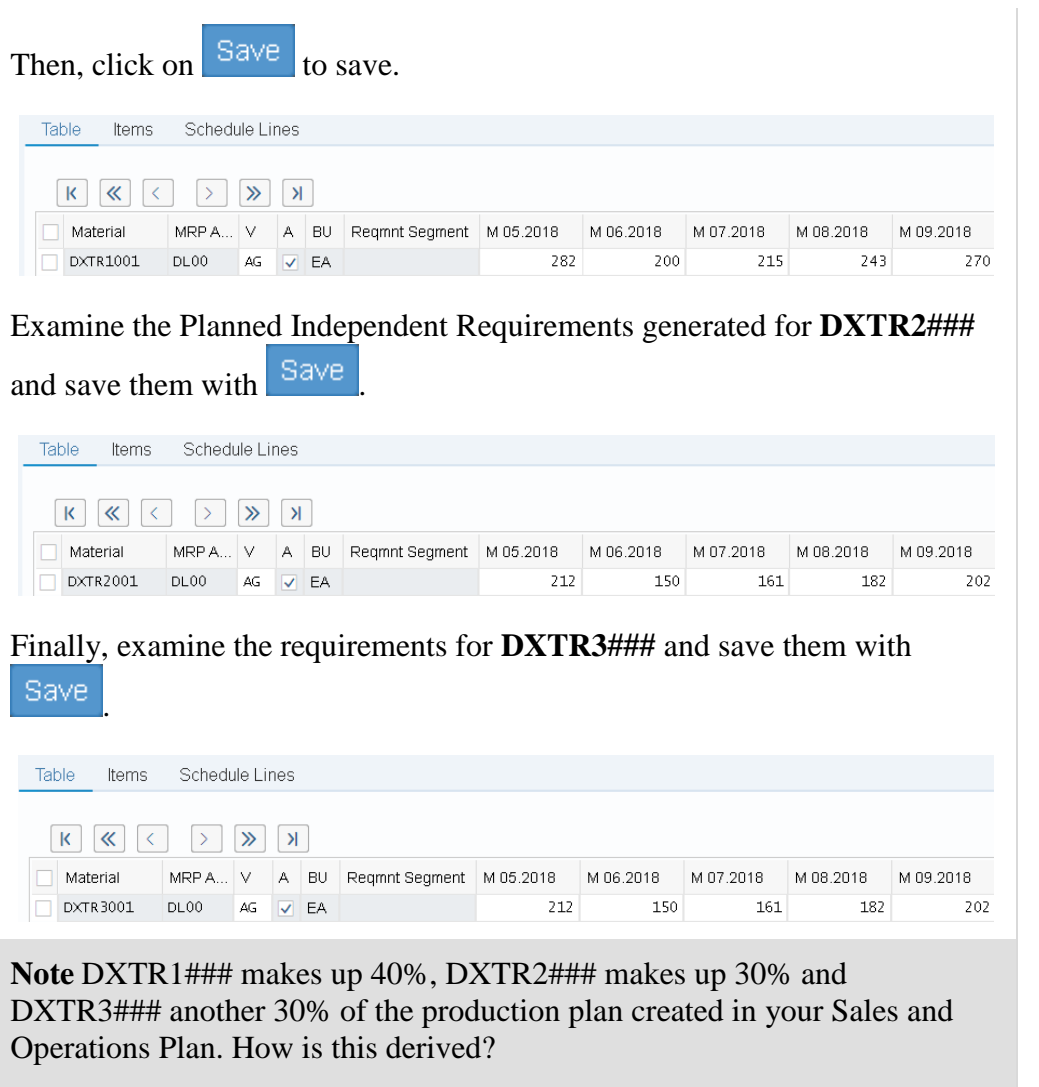

Click on  $\overline{\text{Exit}}$  to return to the SAP Easy Access screen.

DXTR2###

DXTR3###

 $\Box$ 

## <span id="page-18-0"></span>Step 6: Review Demand Management

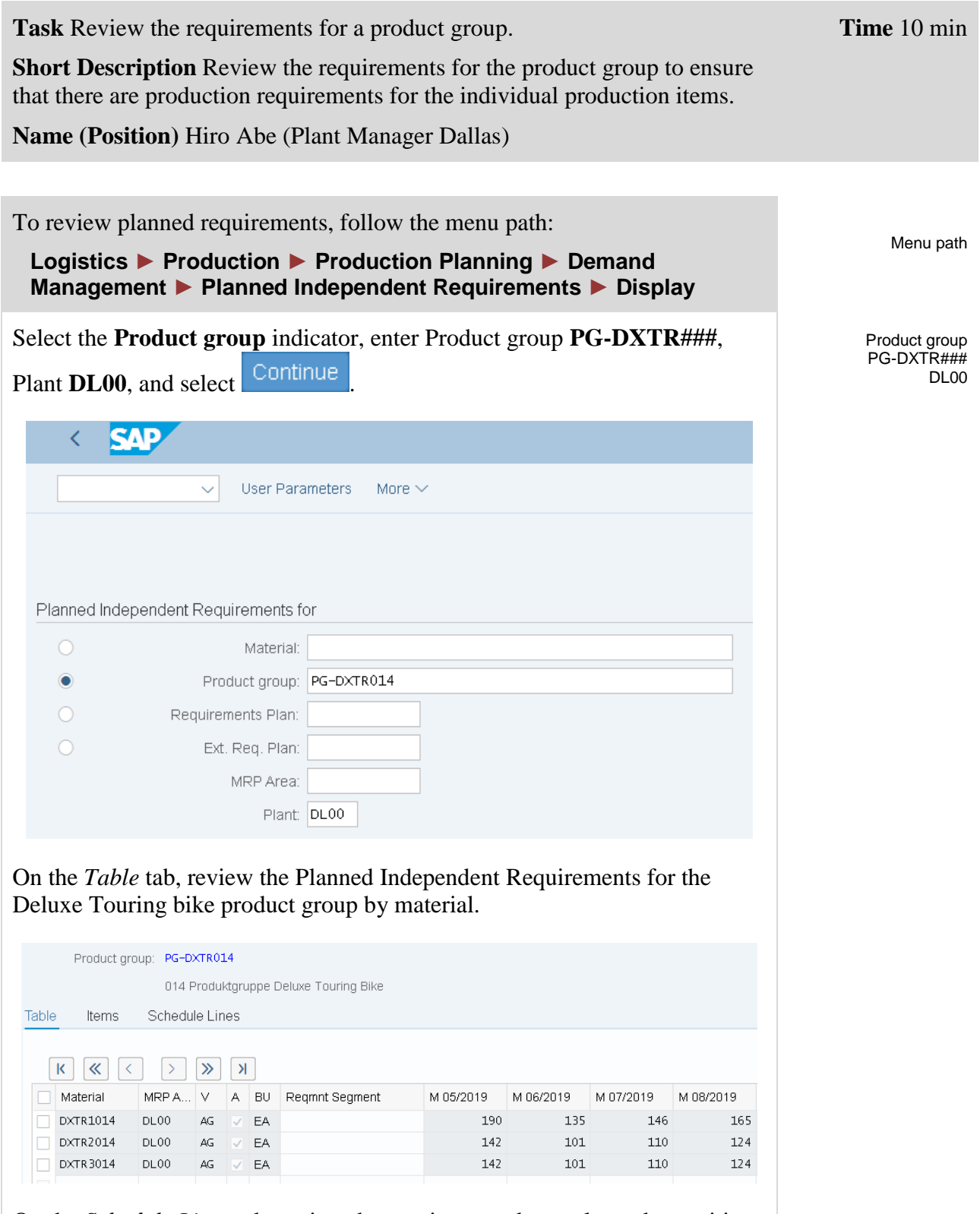

On the *Schedule Lines* tab, review the requirement dates, planned quantities, values, and total planned quantities.

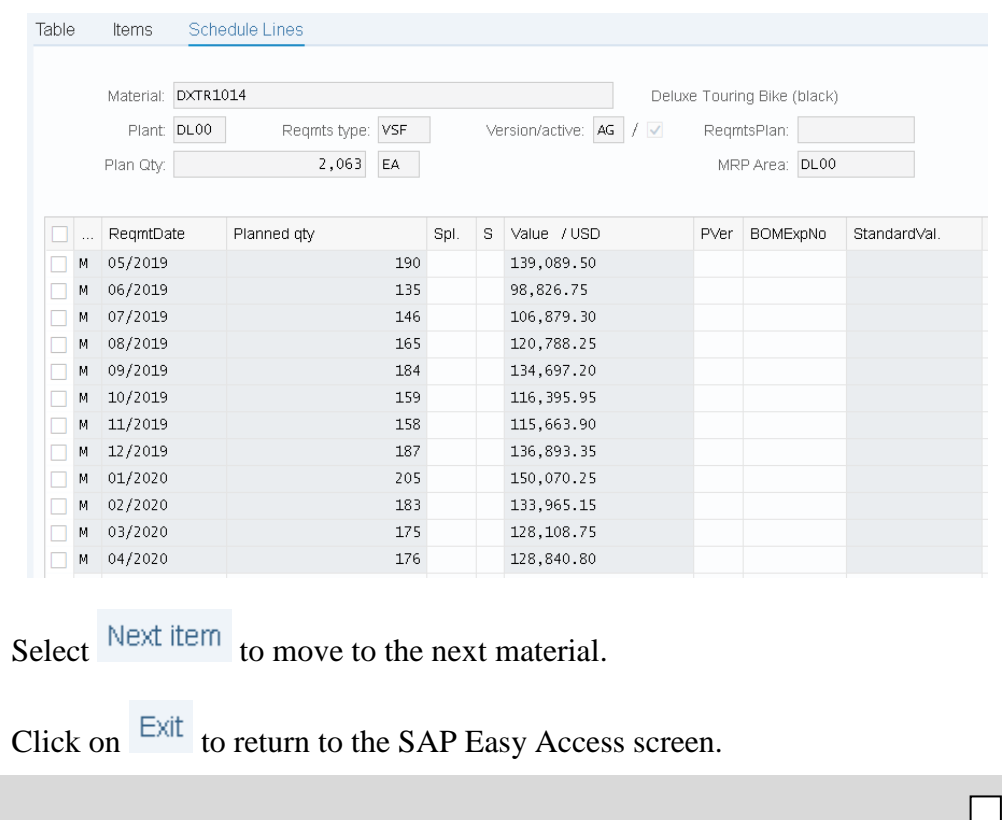

## <span id="page-20-0"></span>Step 7: Run MPS with MRP

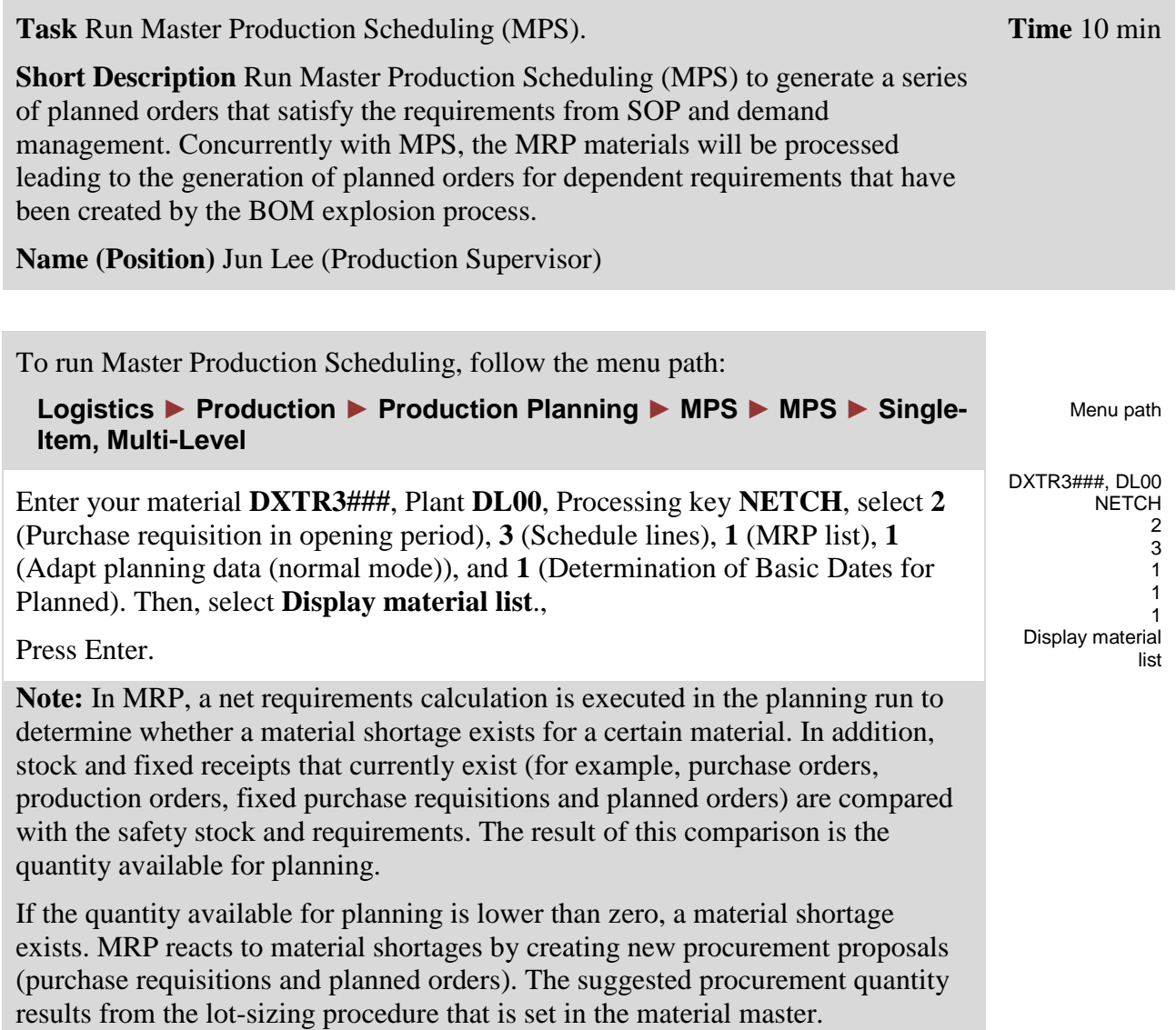

## CASE STUDY

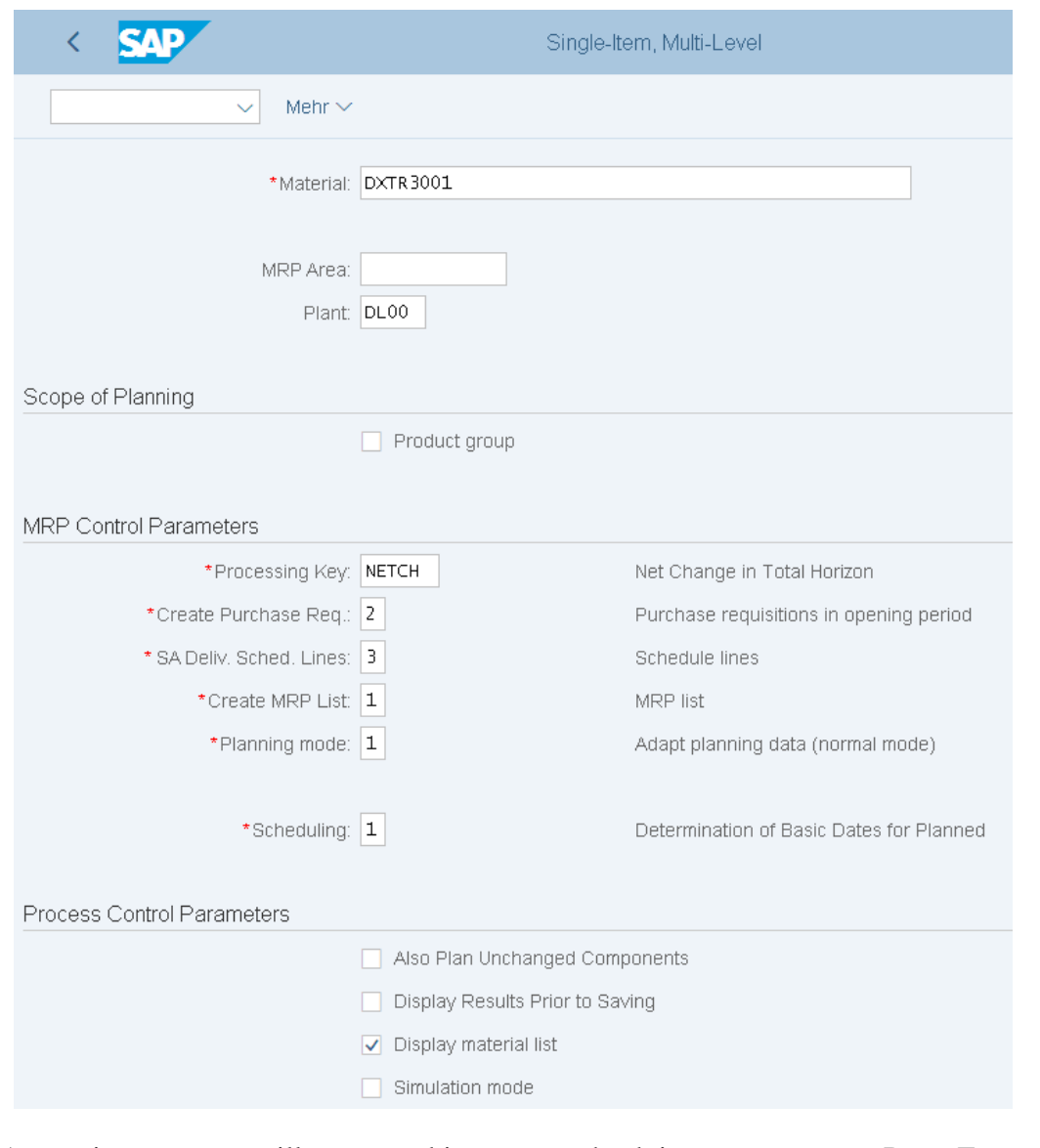

A warning message will appear asking you to check input parameters. Press Enter to confirm and bypass the warning message.

Review the planning details from the List Display.

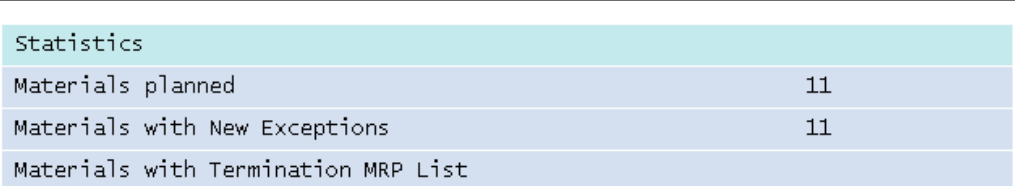

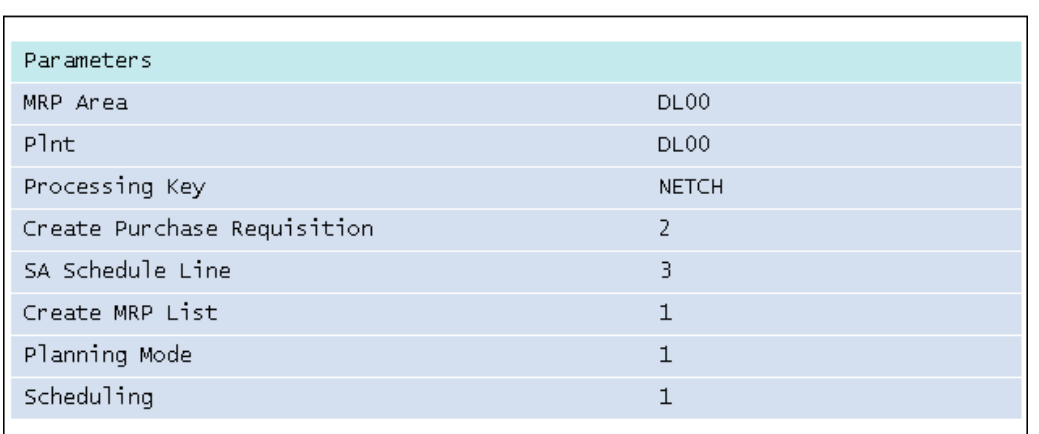

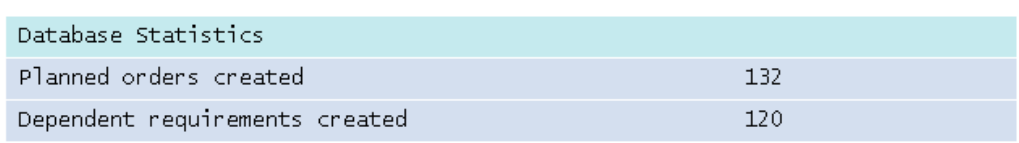

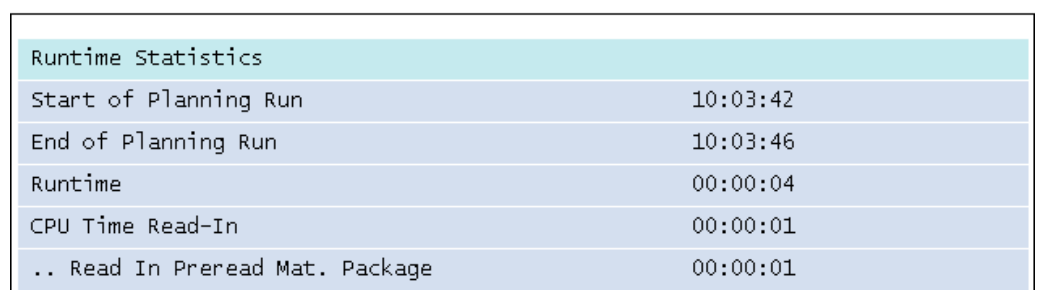

Click on  $\overline{\text{Exit}}$  to return to the SAP Easy Access screen.

# <span id="page-23-0"></span>Step 8: Review Stock/Requirements List

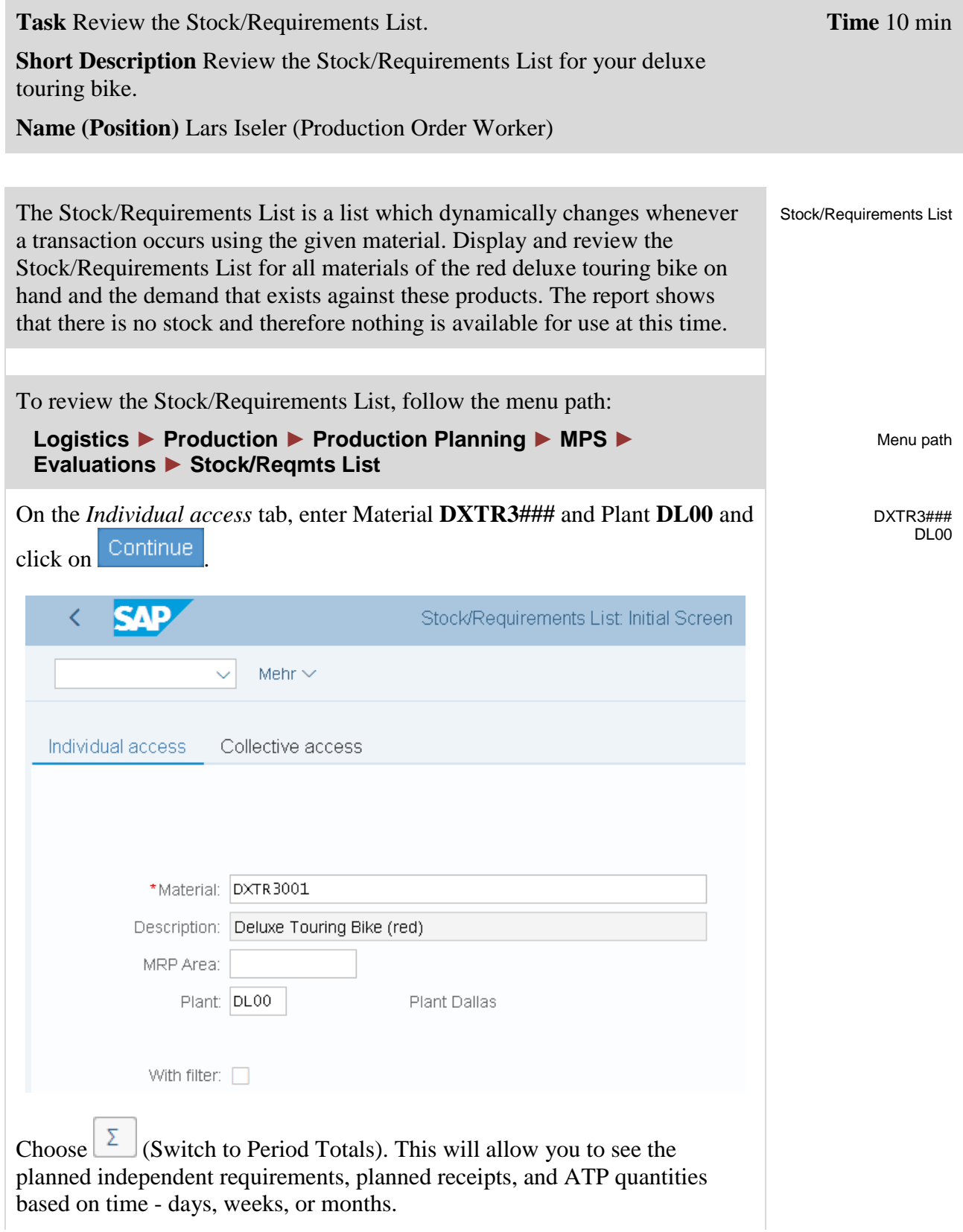

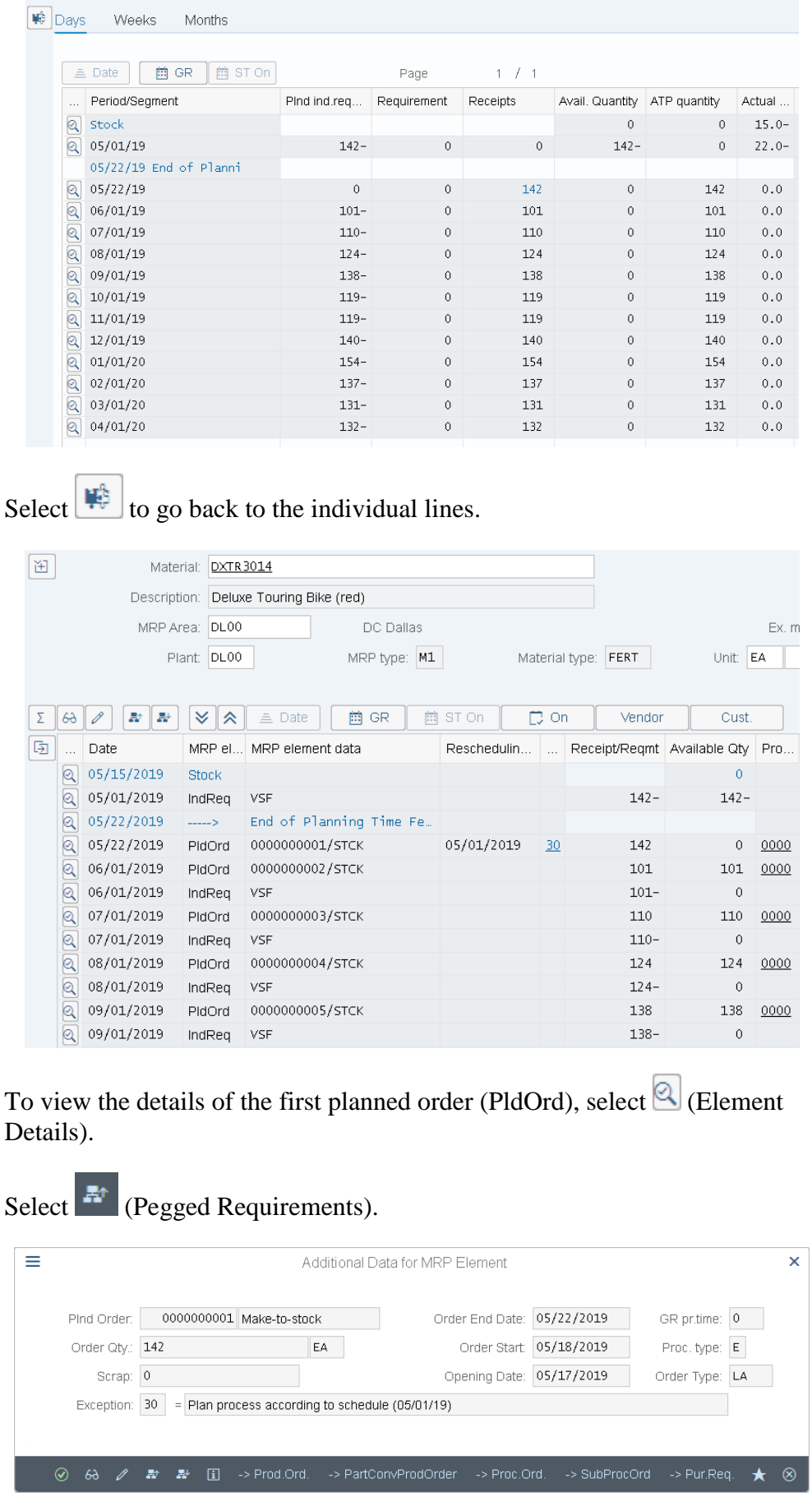

You can see that this planned order is to fulfill our Safety Stock and the first planned independent requirement that was created when we disaggregated our SOP.

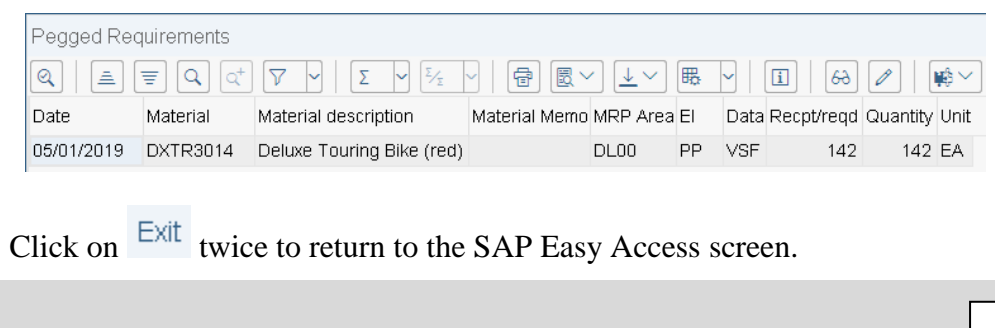

## <span id="page-26-0"></span>Step 9: Convert Planned Order into Production Order

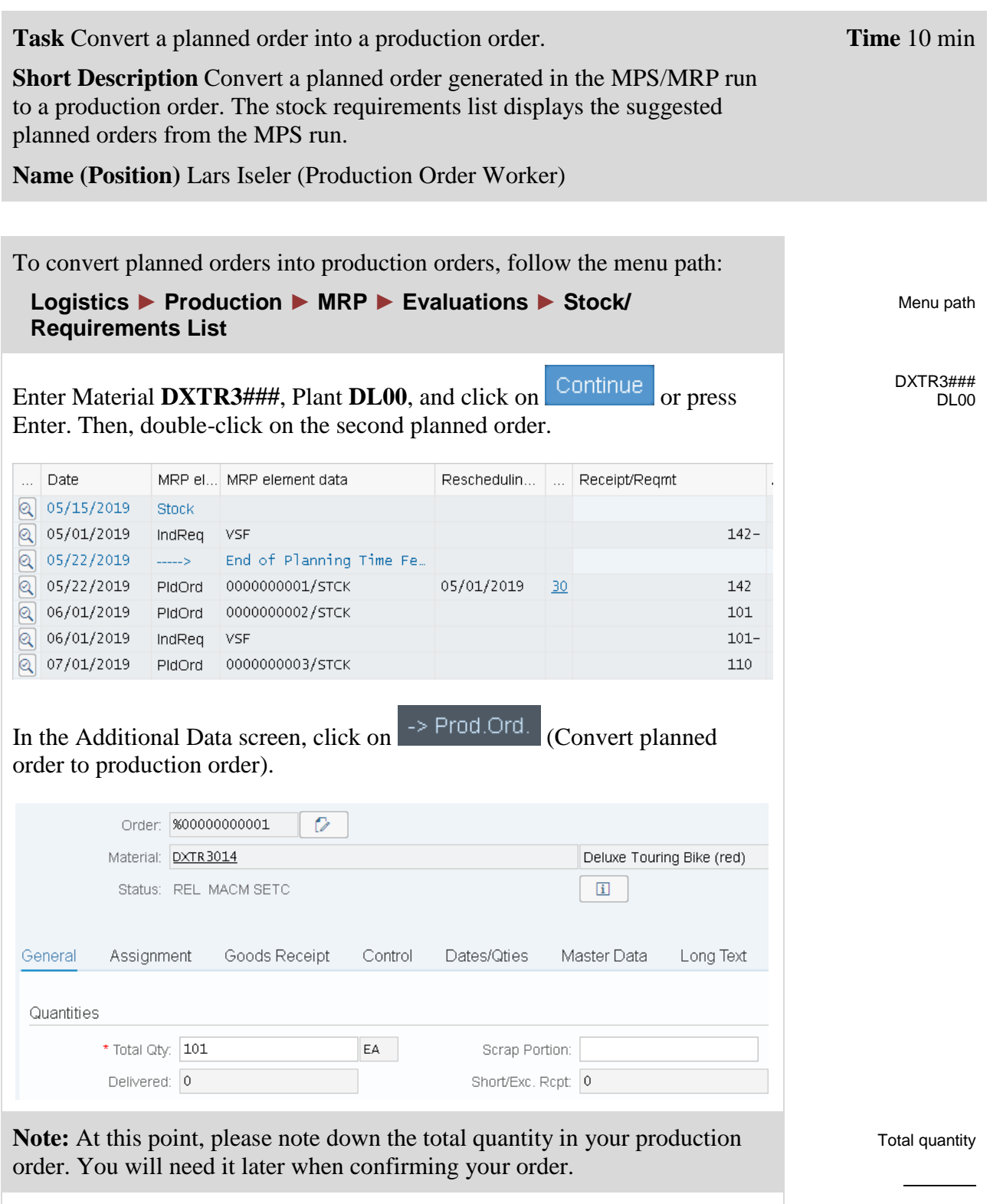

Production order number

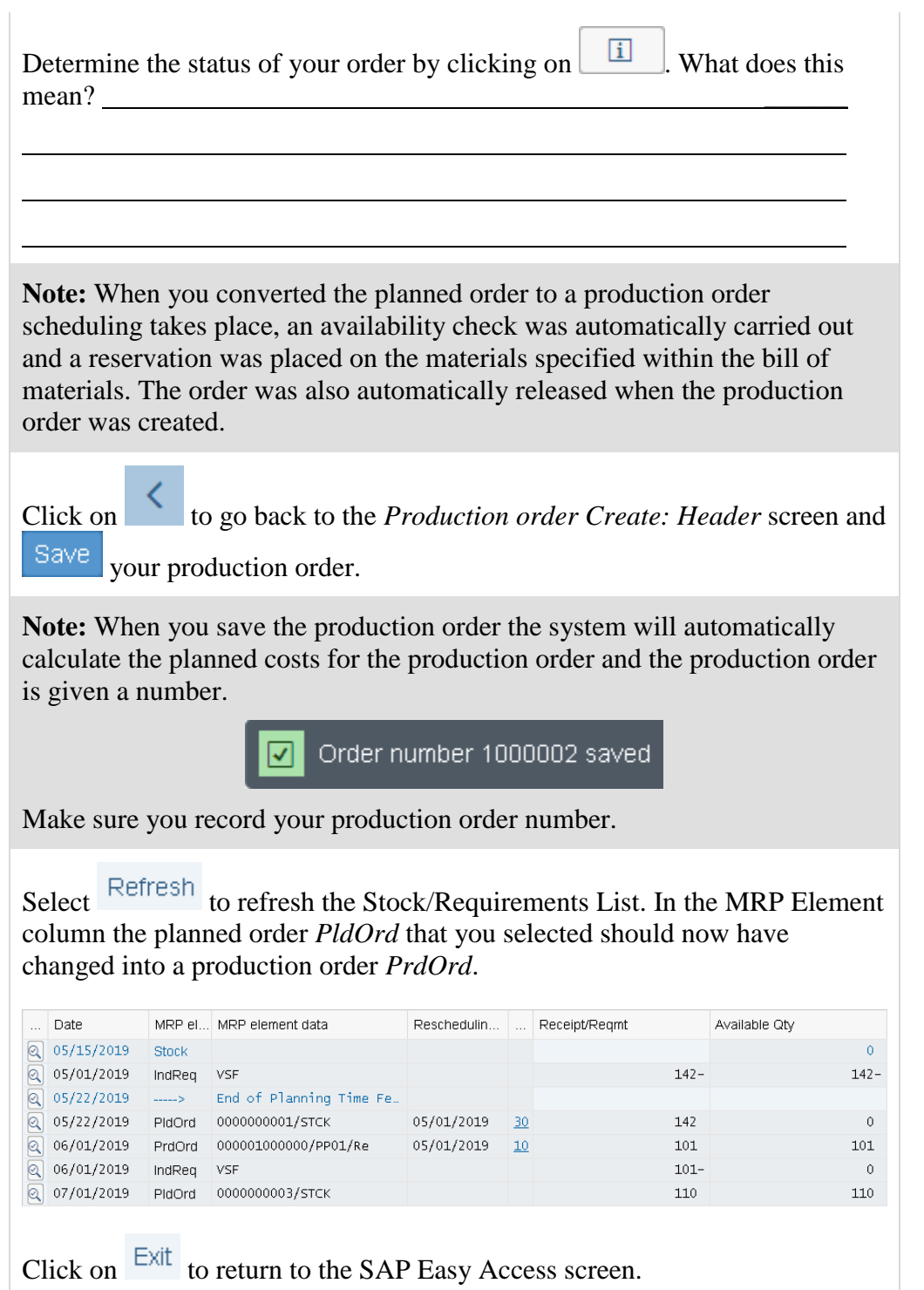

 $\Box$ 

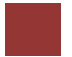

<span id="page-28-0"></span>Step 10: Receive Goods in Inventory

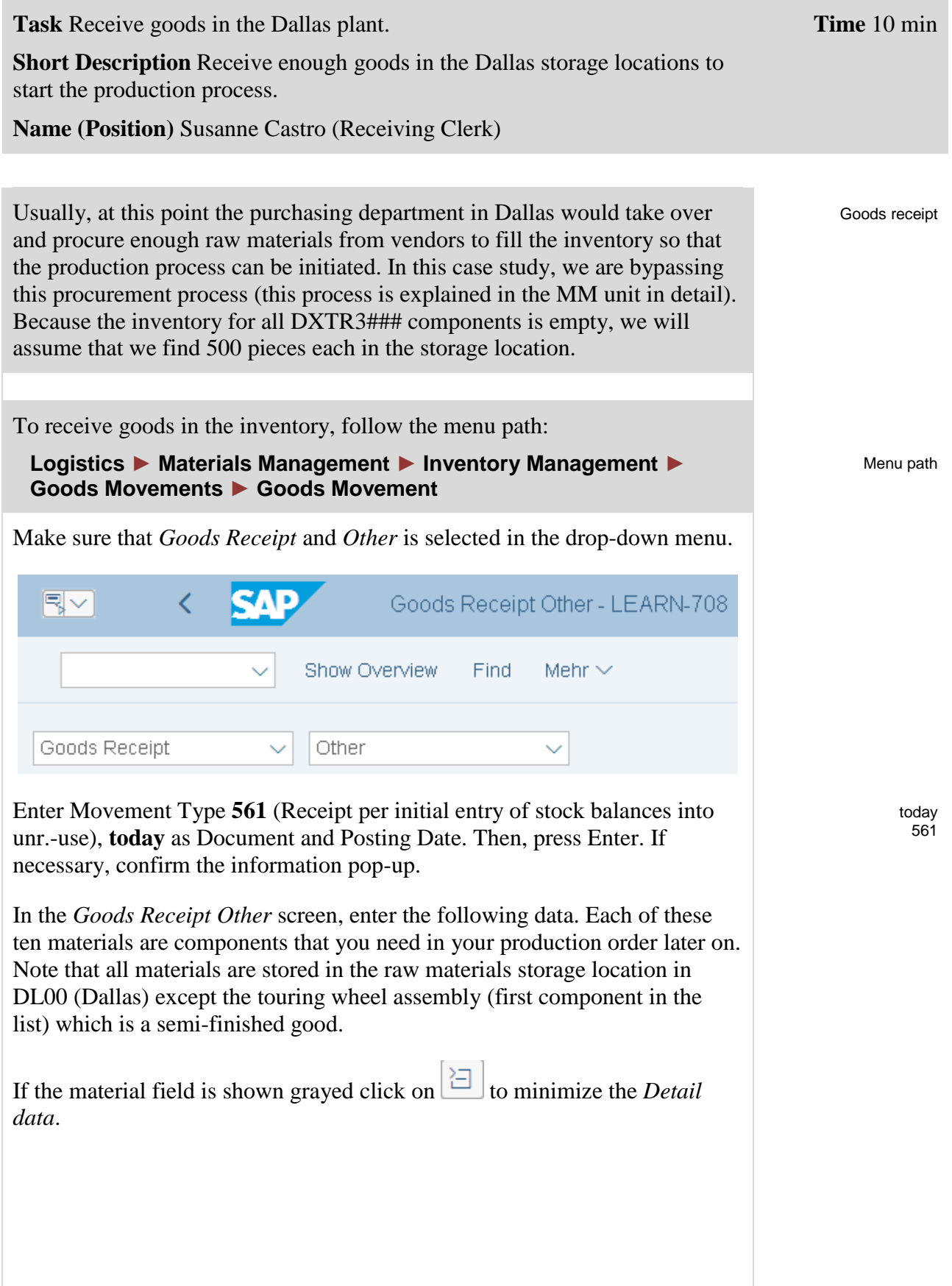

## CASE STUDY

TRWA1### TRFR3### DGAM1### TRSK1###

TRHB1### PEDL1### CHAN1###

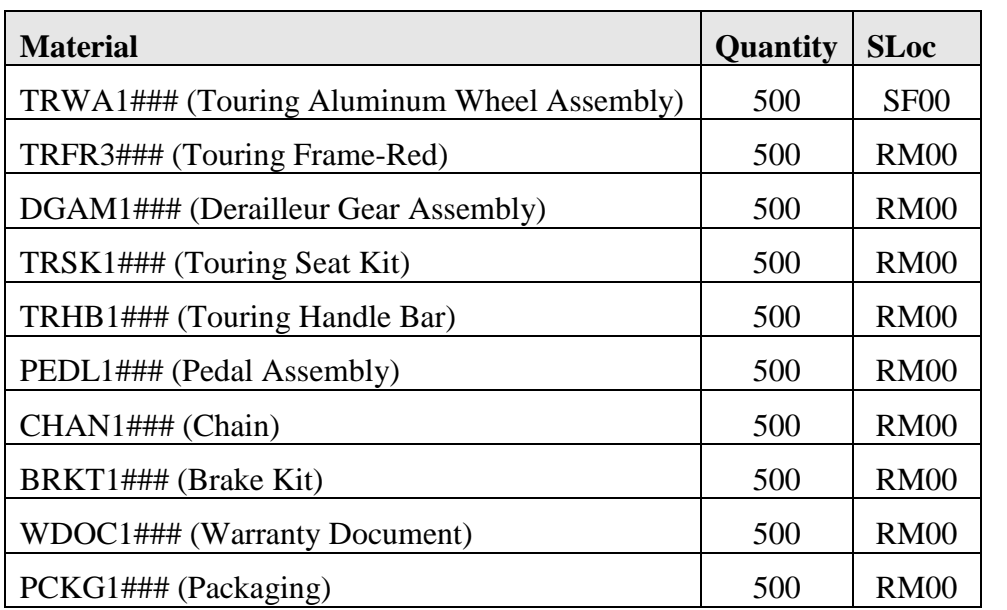

Enter DL00 as Plnt in all of the ten lines.

Press Enter.

Then compare your screen with the screenshot shown below. Remember that your material numbers are different.

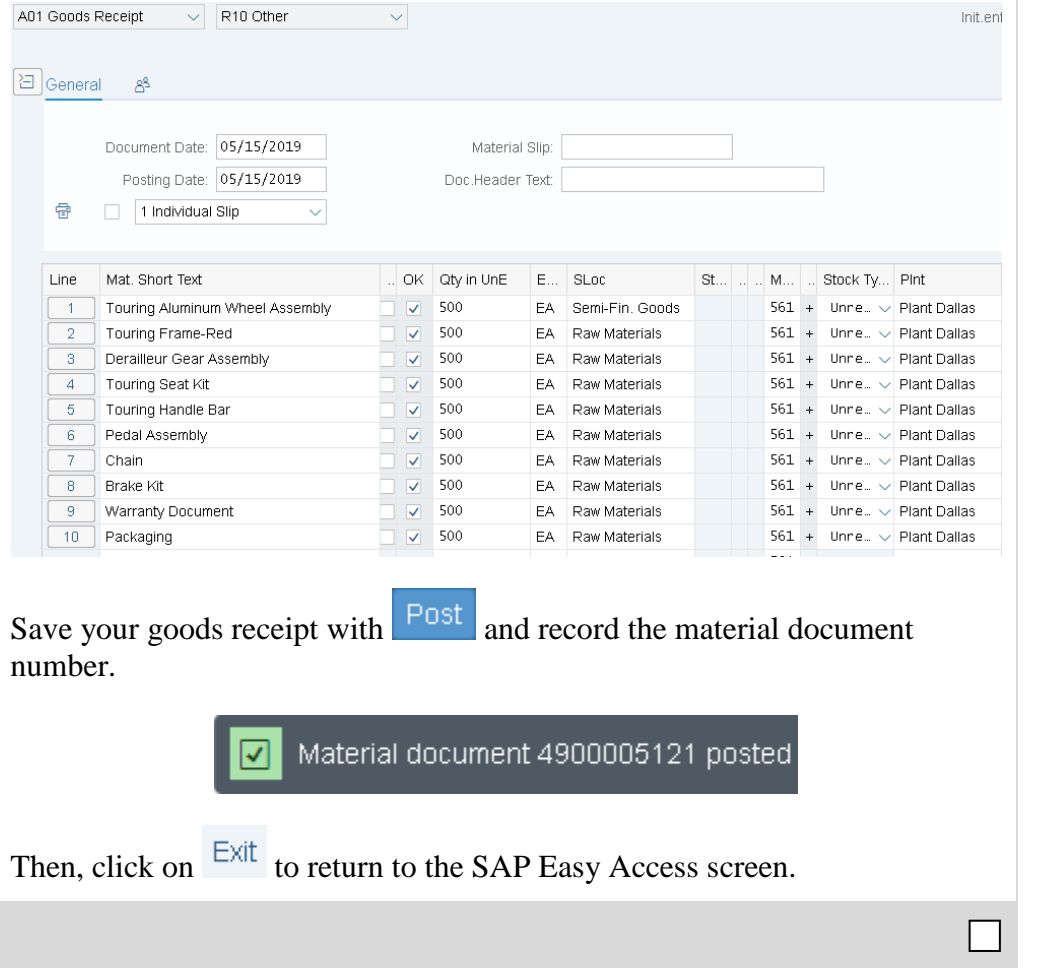

BRKT1### WDOC1### PCKG1###

Material document

number

## <span id="page-30-0"></span>Step 11: Issue Goods to Production Order

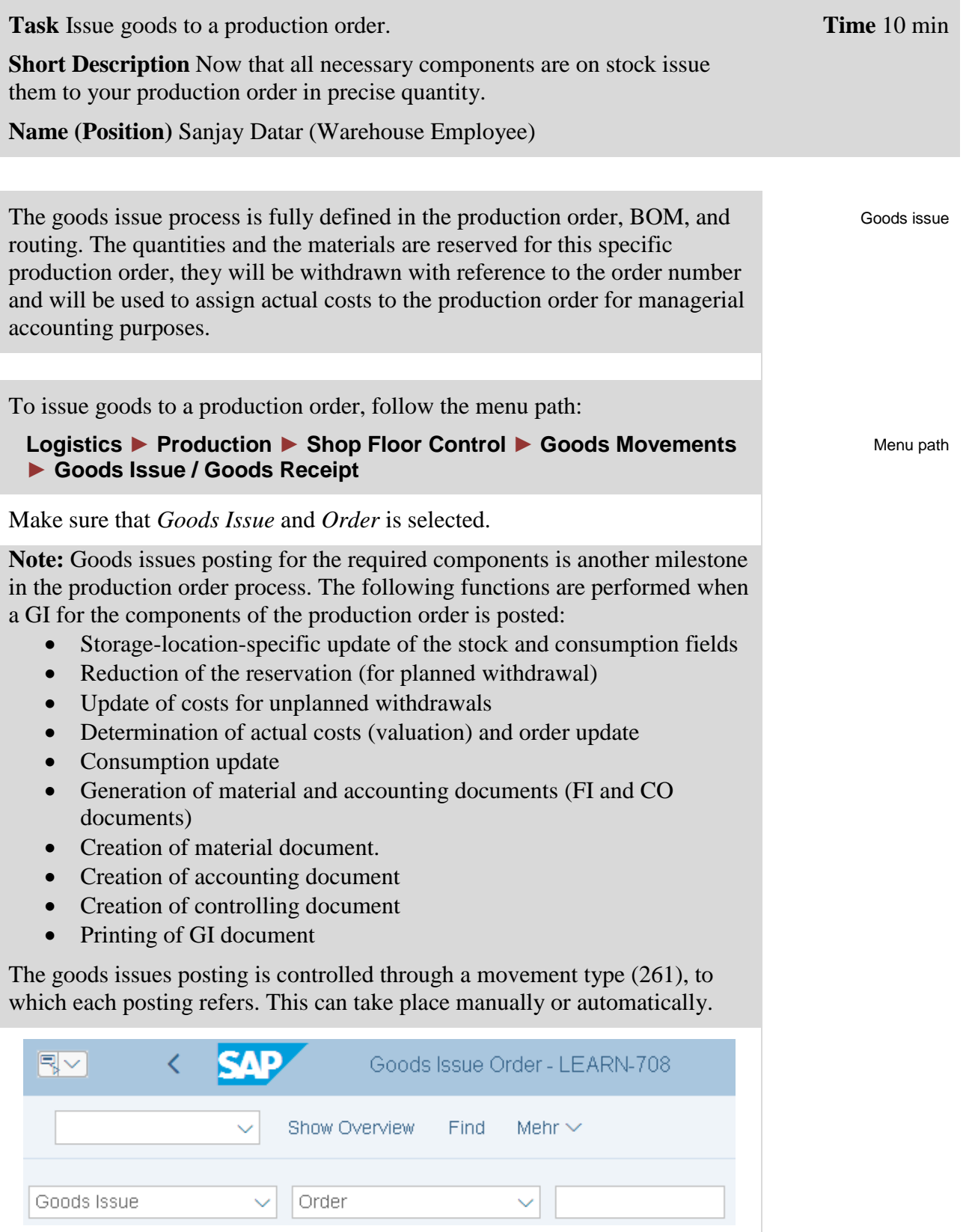

Enter Movement Type **261** (Consumption for order from warehouse), **today** as Document Date and Posting Date.

today today 261

### CASE STUDY

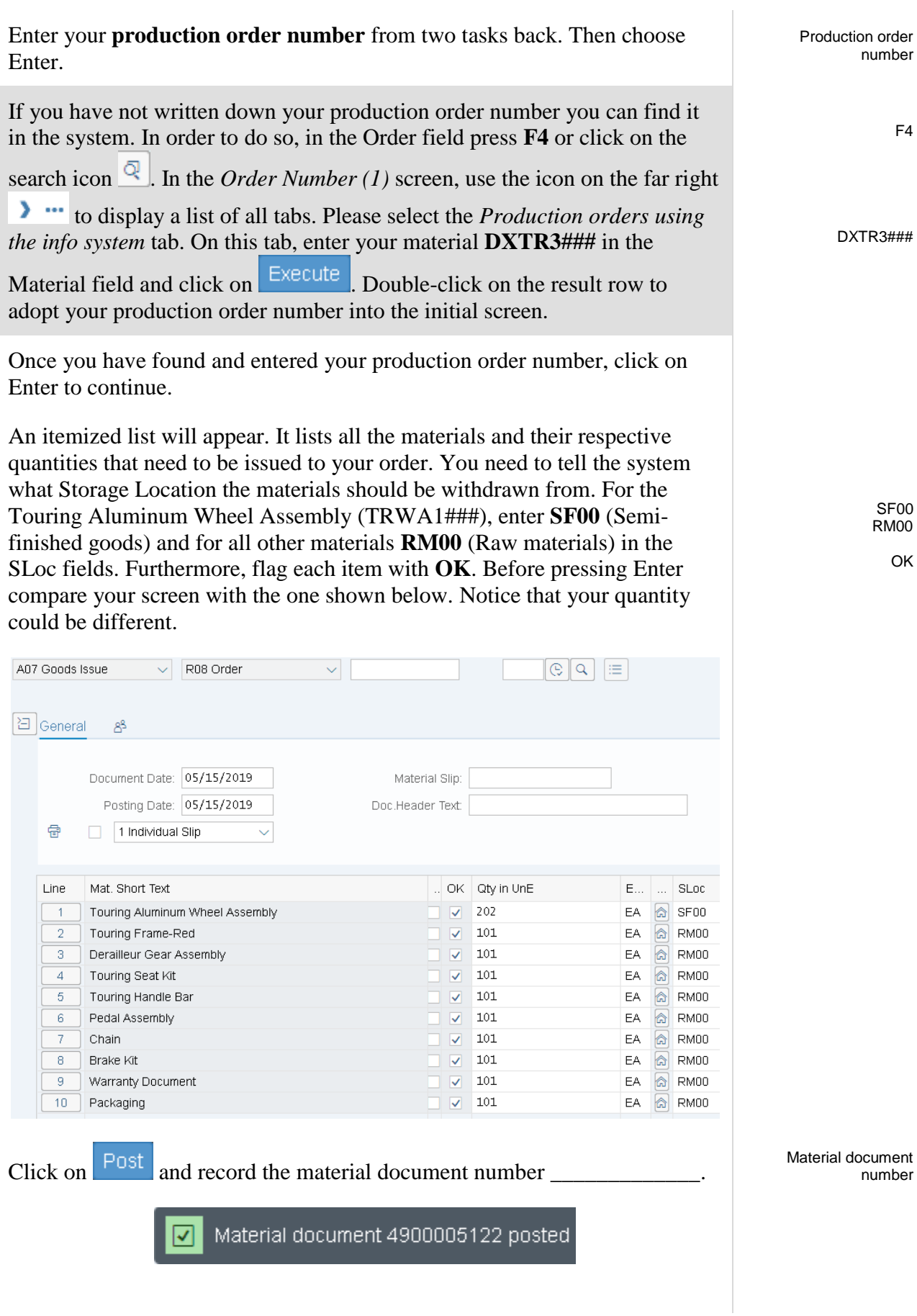

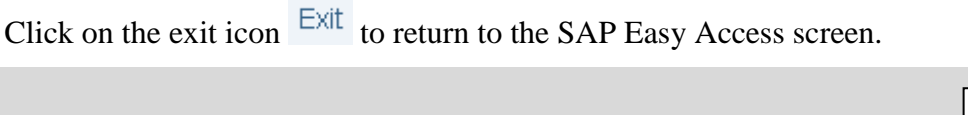

## <span id="page-33-0"></span>Step 12: Review Production Order Status

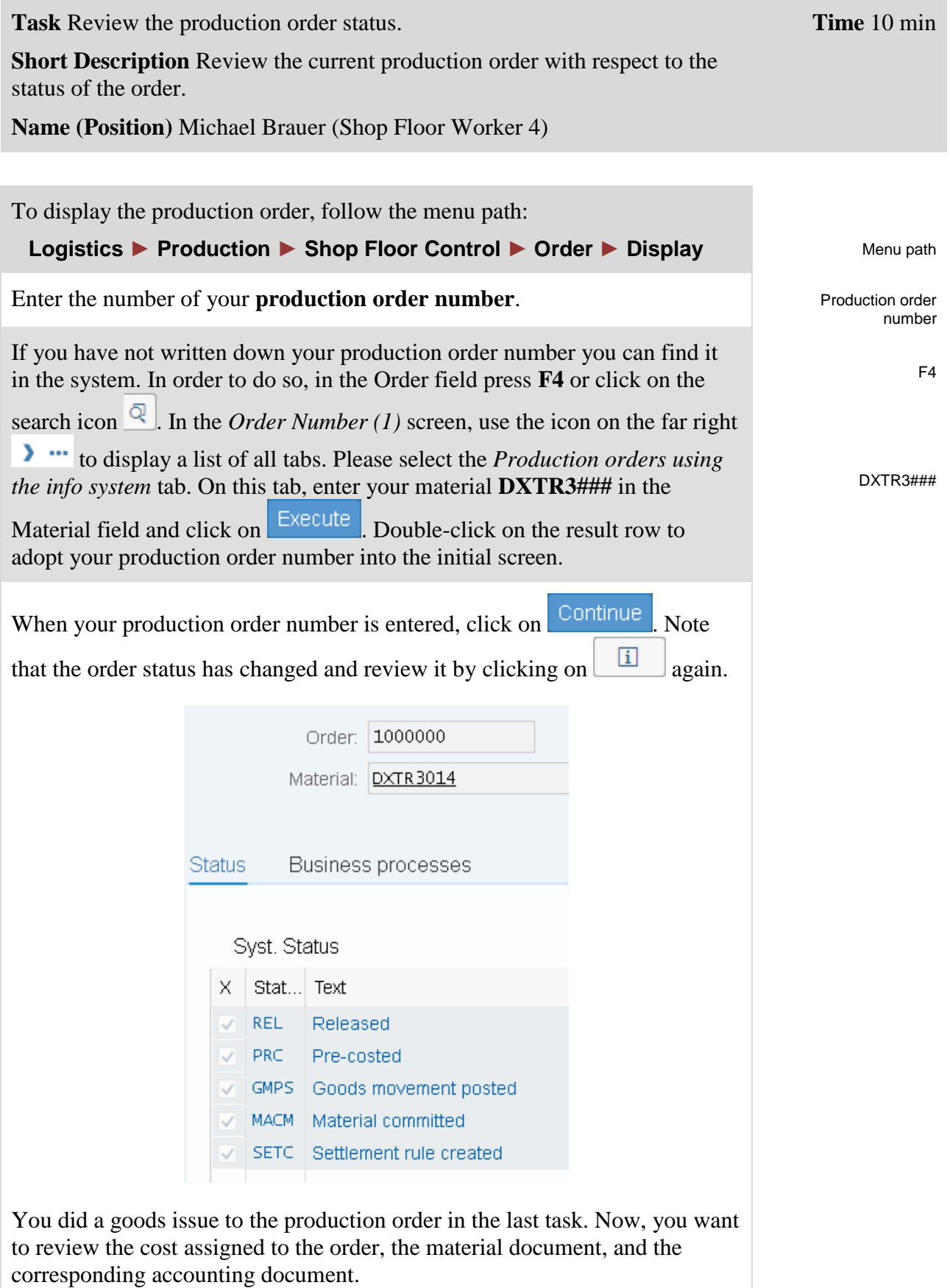

In order to do so, click on  $\sim$  to go back to the header screen.

Then in the system menu select:

## **More ► Goto ► Costs ► Analysis** Menu bar

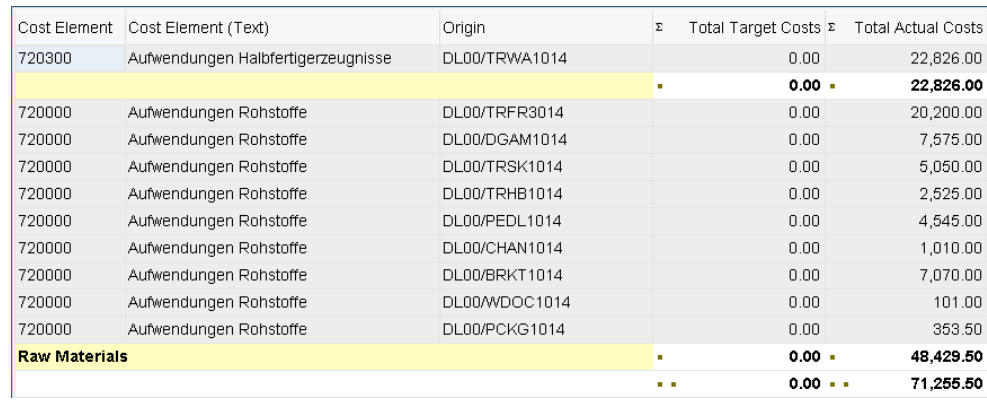

Here you can see the costs that were assigned to the production order from our goods issue.

Click on  $\frac{Exit}{}$  to go back to the SAP Easy Access menu.

# <span id="page-35-0"></span>Step 13: Confirm Production Completion

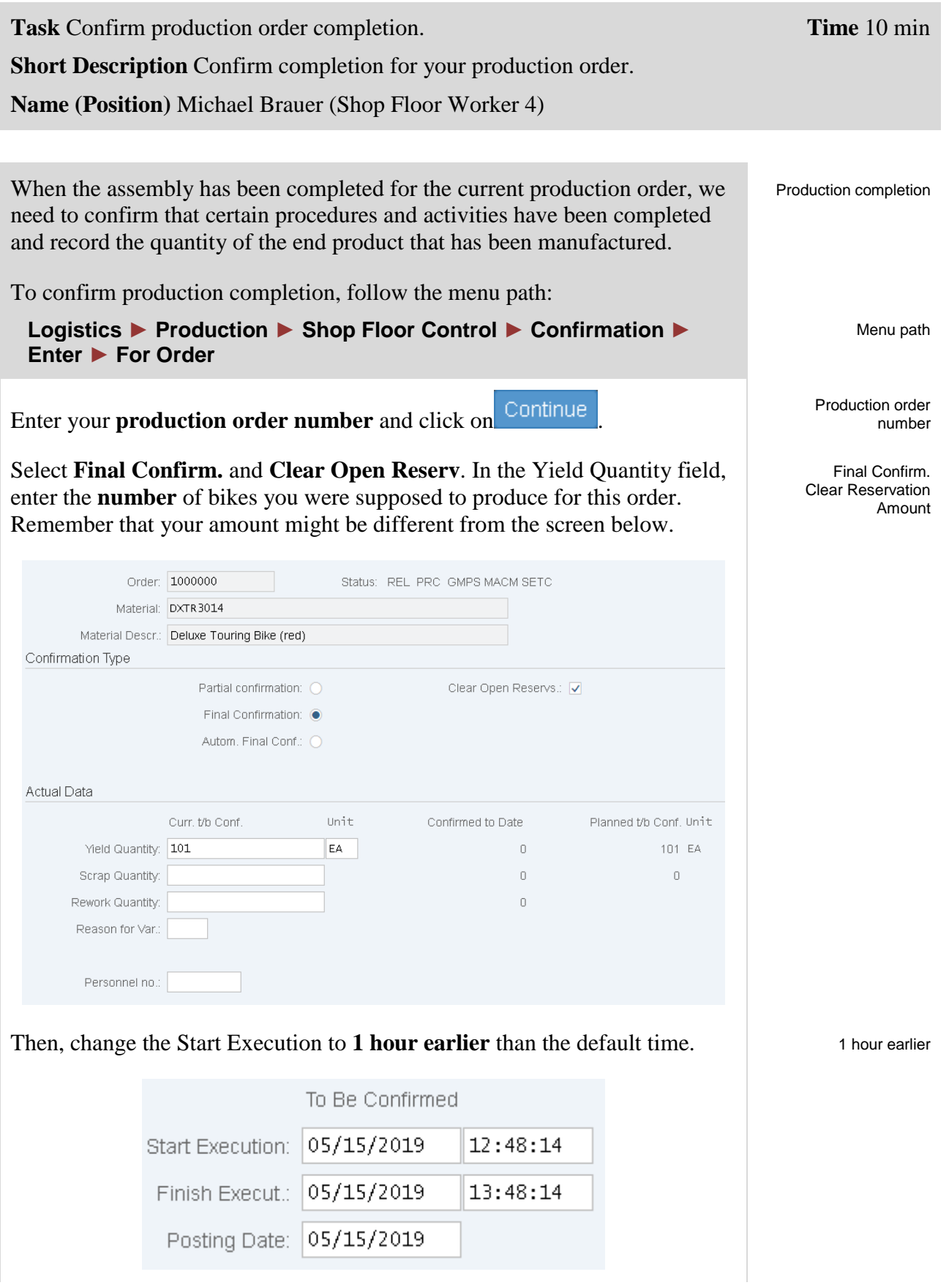

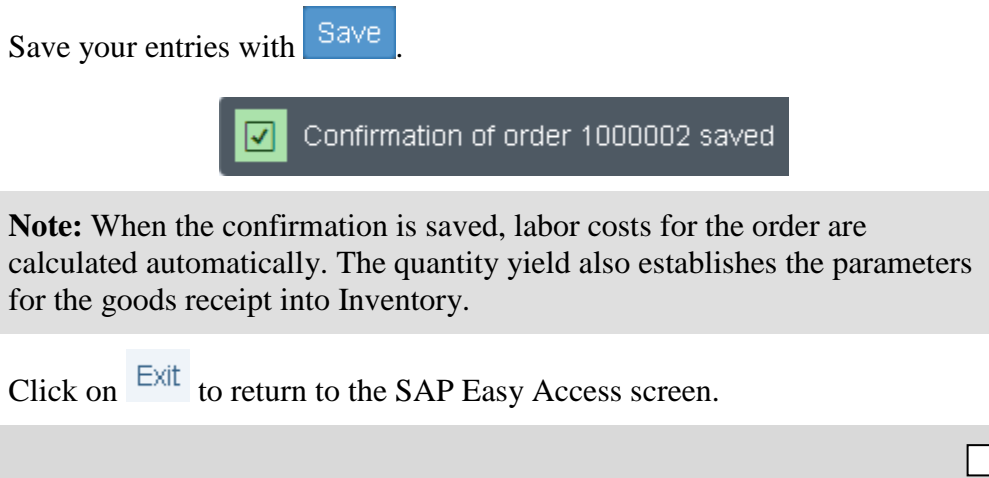

## <span id="page-37-0"></span>Step 14: Receive Goods from Production Order

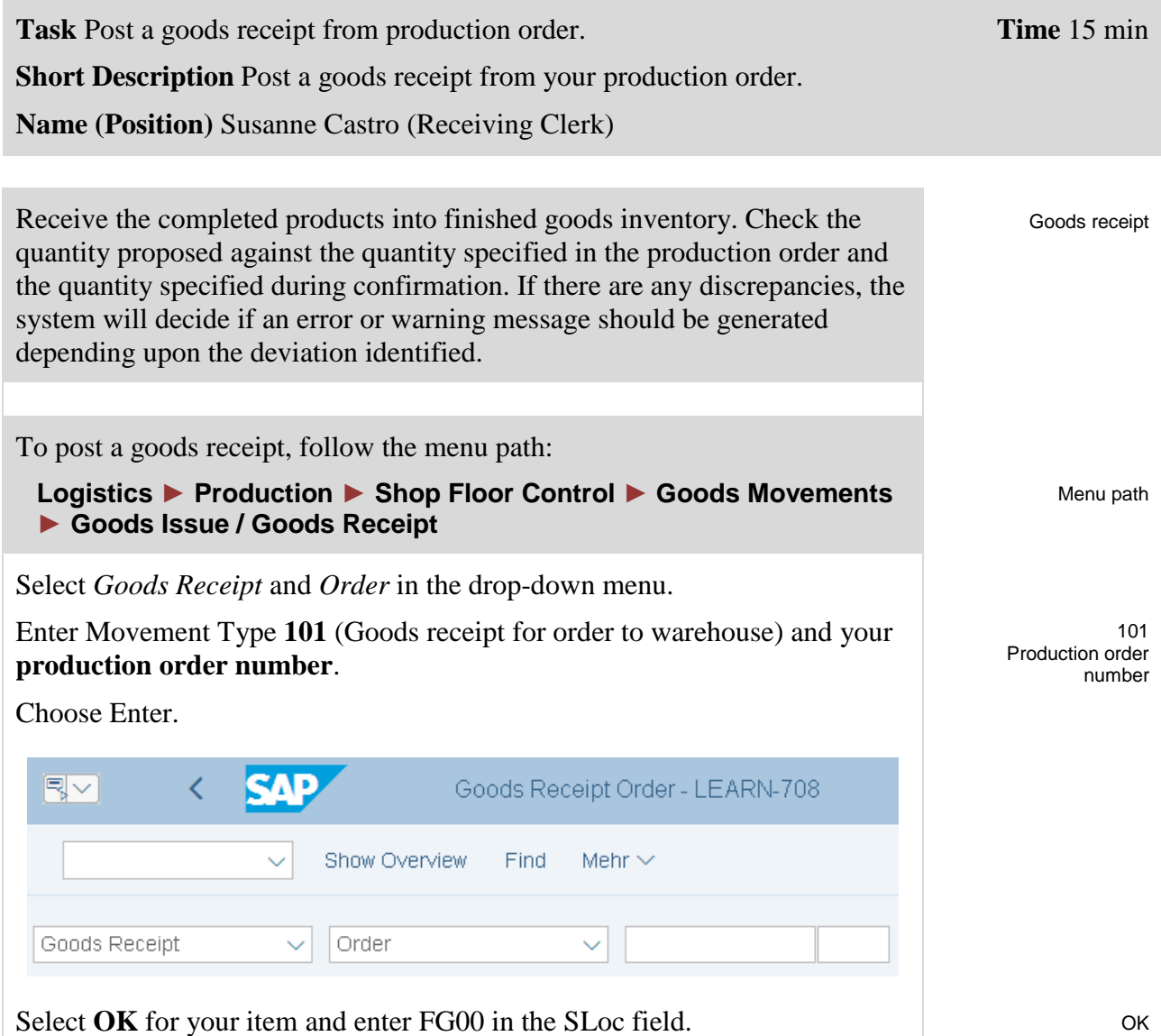

In the overview screen, review the item to ensure that all the data is correct.

- Movement Type  $\rightarrow$  101 (goods receipt into Inventory)
- Storage Location  $\rightarrow$  FG00 (Inventory)
- Quantity  $\rightarrow$  should equal the amount that you confirmed in the previous task

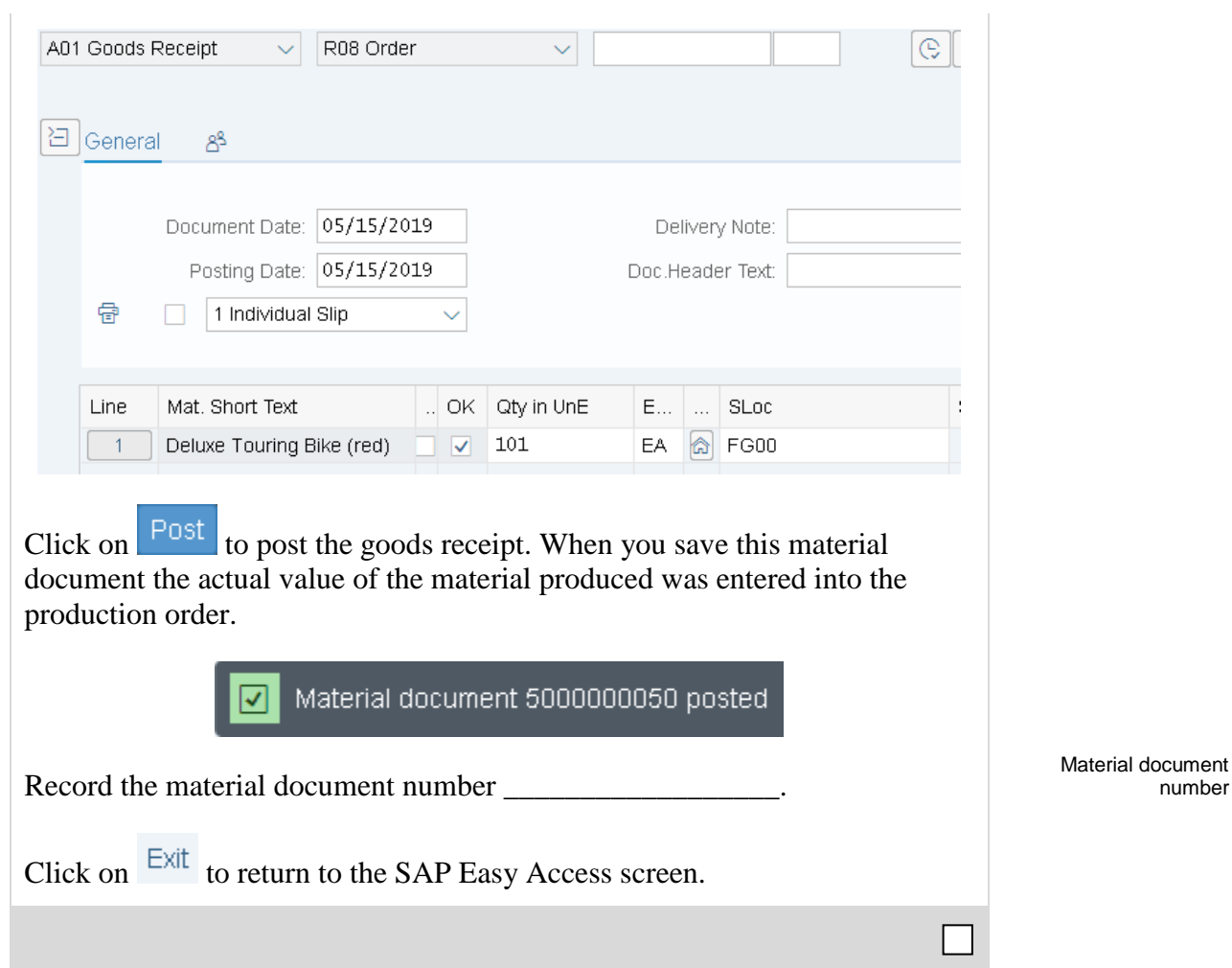

number

### <span id="page-39-0"></span>Step 15: Review Costs Assigned to Production Order

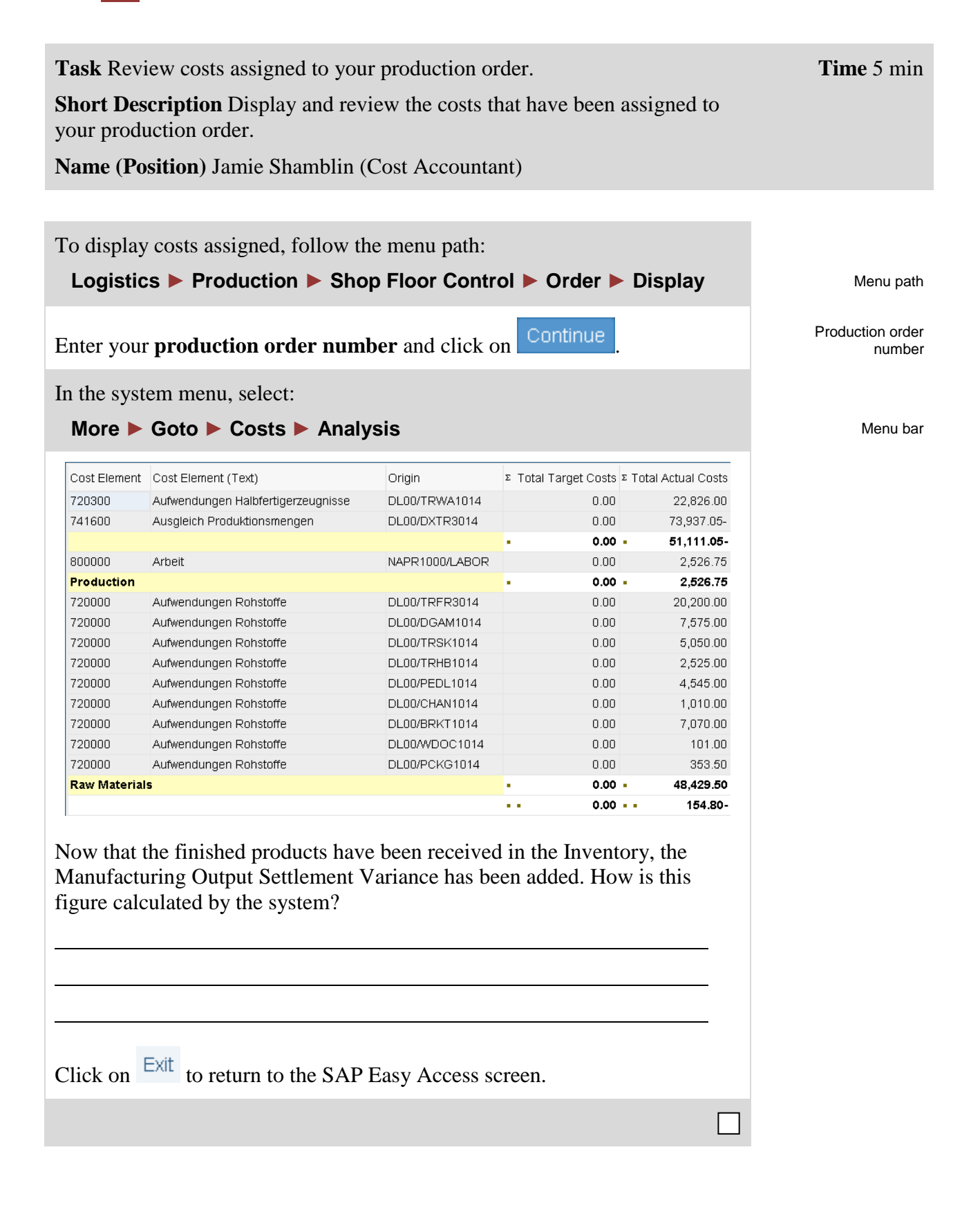

# <span id="page-40-0"></span>Step 16: Settle Costs of Production Order

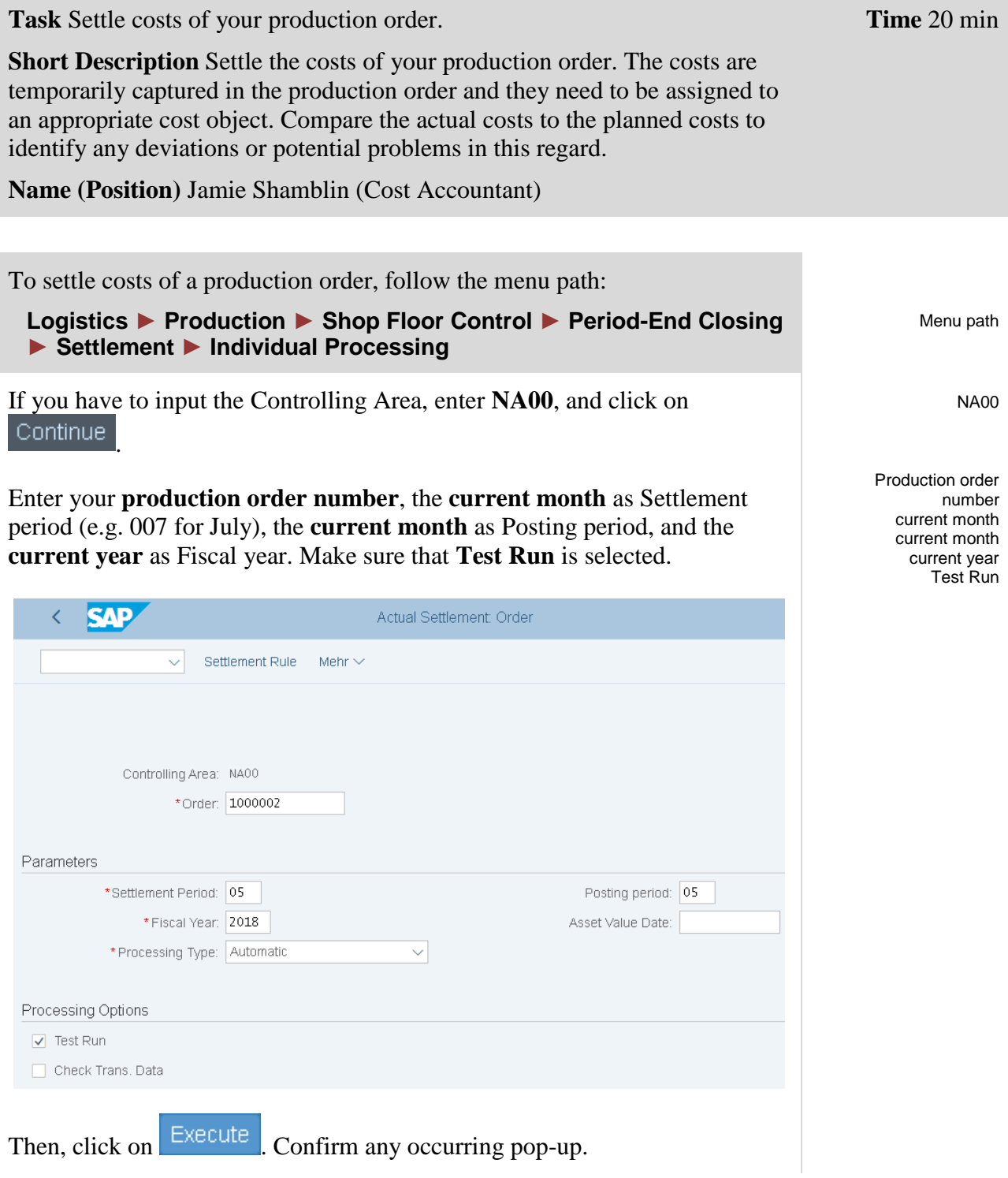

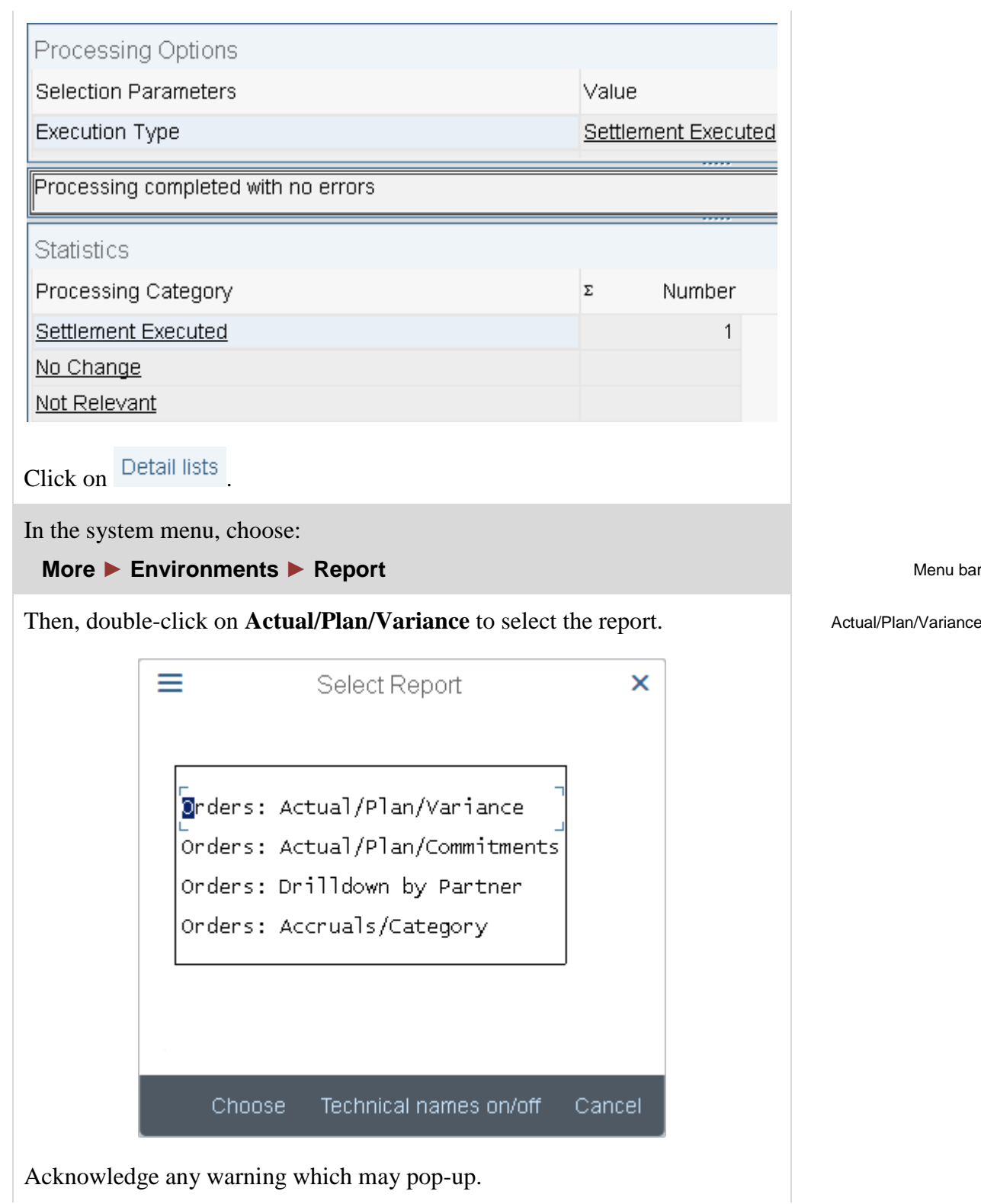

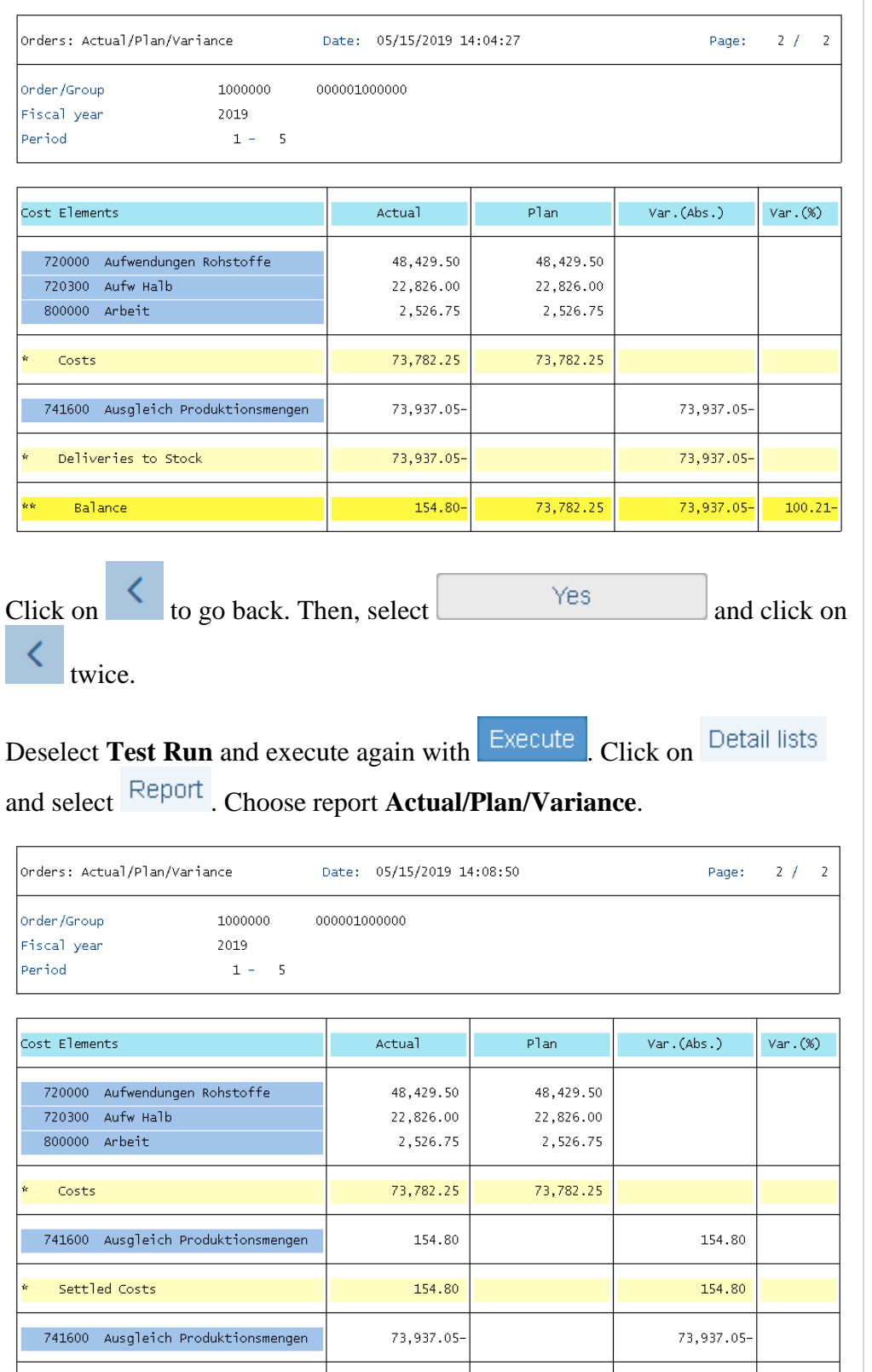

73,937.05-

73,782.25

73,937.05-

73,782.25-

 $100.00 -$ 

Test Run

Yes

Actual/Plan/Variance

Deliveries to Stock

Balance

.<br>Kr

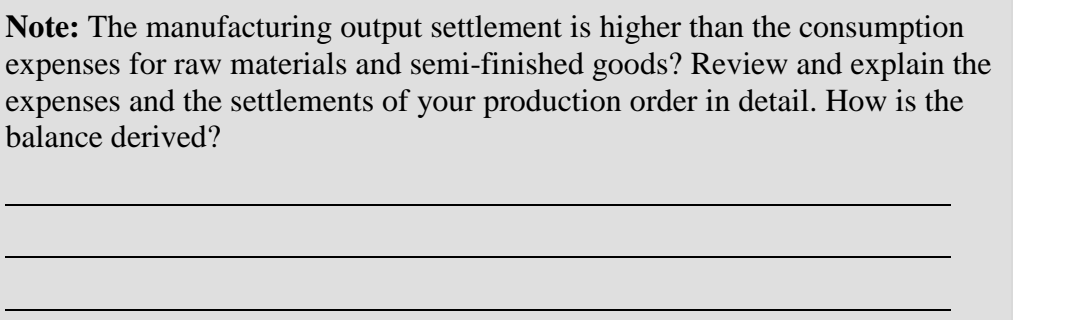

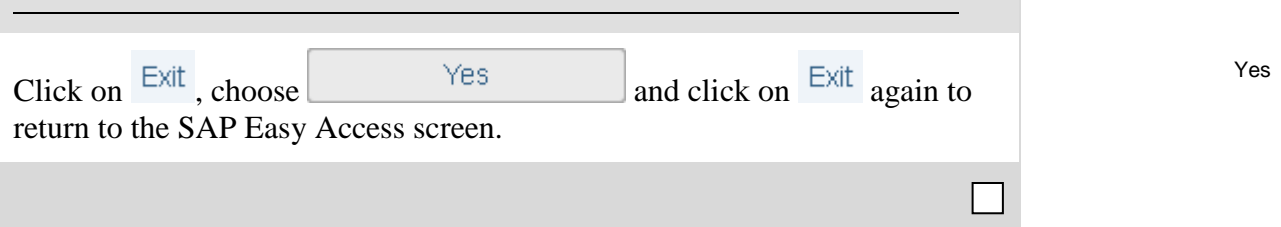

<span id="page-44-0"></span>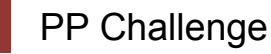

**Learning Objective** Understand and perform an integrated manufacturing process. **Time** 60 min

**Motivation** After you have successfully worked through the *Production Planning and Execution* case study you should be able to solve the following challenge on your own.

**Scenario** In this challenge you should create sales and operations plan (SOP) for the product group (product family) Mountainbikes. Take into consideration that the materials of the product group have to be assigned to the strategy group. Therefore, enter manually the following sales figures:

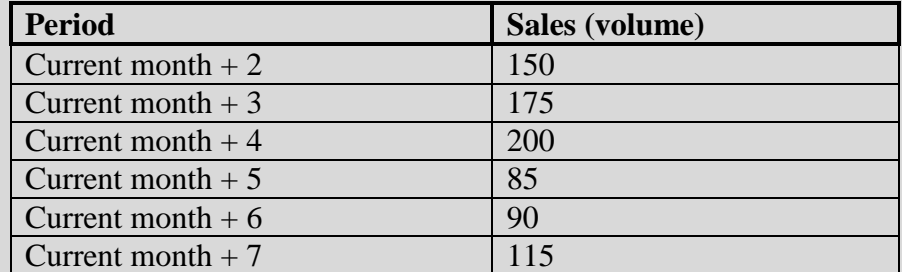

In addition, you must post the correct goods for Material ORMN1### in the storage location in order to be able to produce and settle costs afterwards.

**Task Information** Since this task is based on the *Production Planning and Execution* case study you can use it as guidance. However, it is recommended that you solve it without any help in order to test your acquired knowledge.